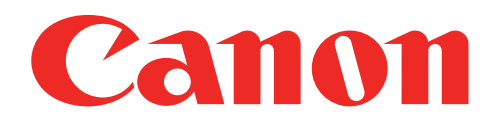

# Mini fototiskárna Uživatelská příručka

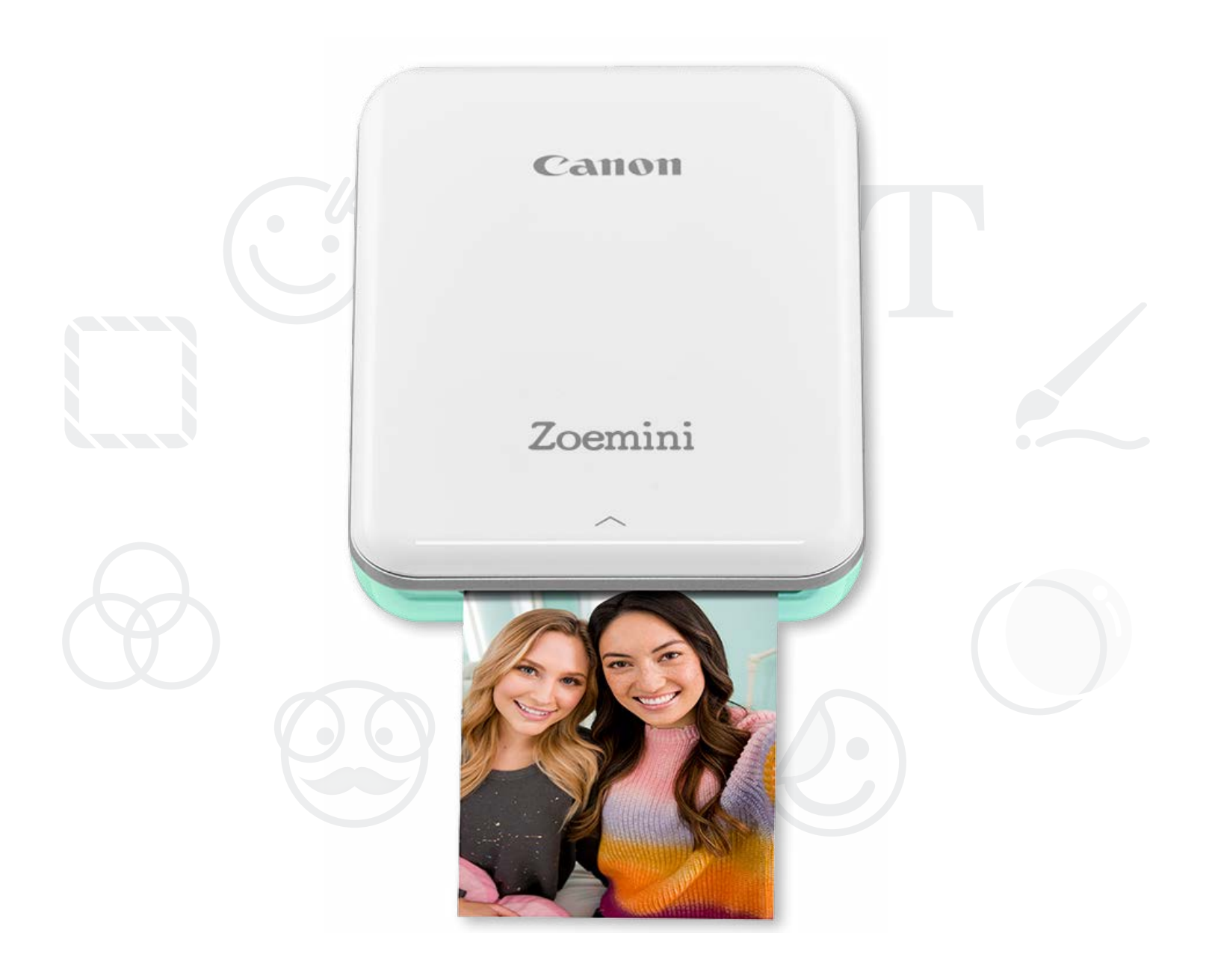

# Zoemini

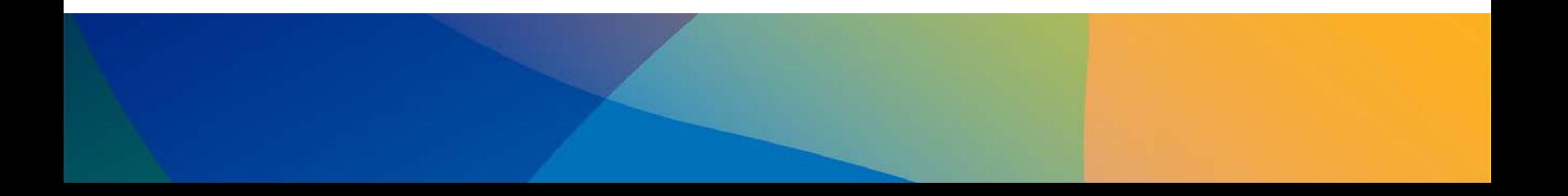

# BEZPEČNOSTNÍ ÚDAJE

# PŘEHLED TISKÁRNY

# NASTAVENÍ TISKÁRNY

A) Nabíjení tiskárny B) Zapnutí C) Vložení papíru

## INSTALACE APLIKACE

# PÁROVÁNÍ ZAŘÍZENÍ A TISKÁRNY

# UŽIVATELSKÉ ROZHRANÍ

Domovská obrazovka / Hlavní nabídka Režim fotoaparátu Fotogalerie Tisk fotografií Upravit fotografie Používání tisku dlaždice Používání tisku složeného obrázku Sdílení fotografií Ukládání fotografií Odeslat do aplikace Mini Print

# TECHNICKÉ ÚDAJE

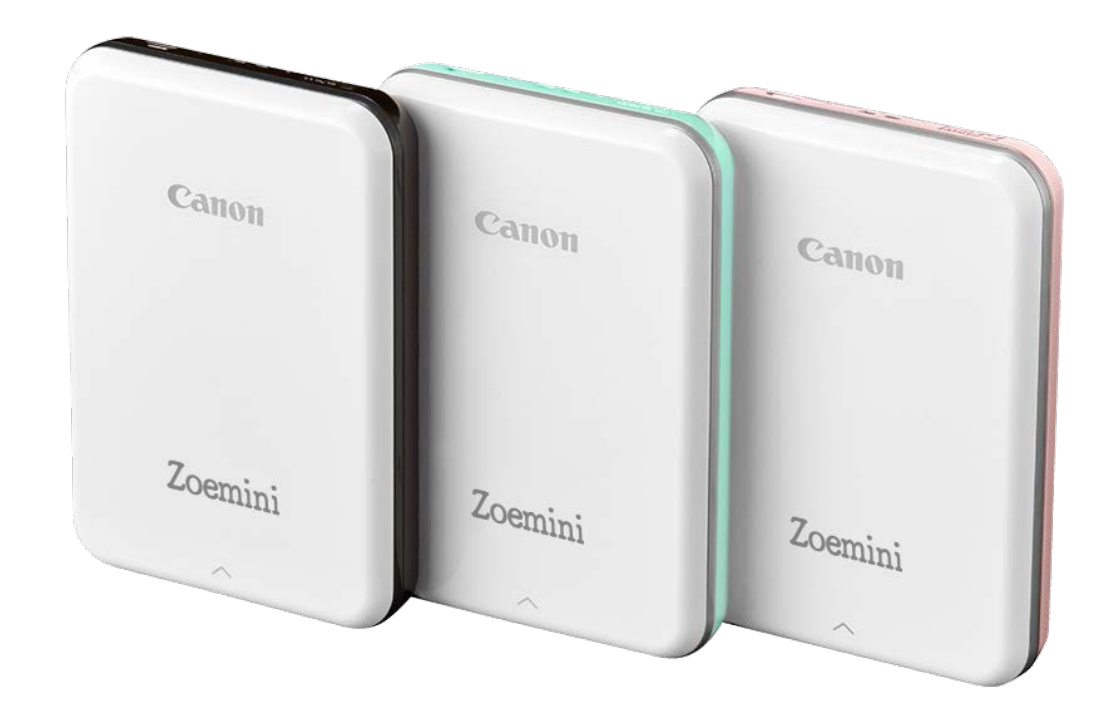

## OBSAH

# BEZPEČNOSTNÍ ÚDAJE

## PŘEČTĚTE SI PŘED POUŽITÍM

Před použitím tiskárny si přečtěte následující pokyny a bezpečnostní opatření.

Pro regulatorní a další bezpečnostní údaje využijte informační list o směrnicích a bezpečnosti přiložený k obsahu balení tiskárny.

#### INFORMACE O SYMBOLECH

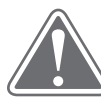

# UPOZORNĚNÍ (!) POZNÁMKA

Označuje informace, které mohou v případě jejich ignorování vést k náhodnému zranění způsobenému nevhodným používáním zařízení. Pro bezpečný provoz je nutné je dodržovat.

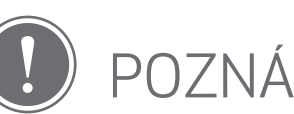

Pokyny nebo obsah jsou důležité a je třeba je příslušným způsobem dodržovat.

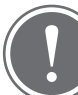

## POZNÁMKA

- Nepoužívejte ani nenechávejte výrobek na přímém slunci. Vyhýbejte se také oblastem s rychlými změnami teplot, vysokou vlhkostí, prachem a nečistotami.
- Při práci v extrémním počasí tiskárna nemusí tisknout. Před dalšími pokusy o tisk nechte teplotu tiskárny dosáhnout doporučené provozní teploty 15 až 32 ºC.
- Při nabíjení nabíjejte tiskárnu v prostředí s doporučenou teplotou 15 až 32 ºC.

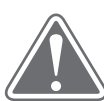

# UPOZORNĚNÍ

- V prostředí s nízkou vlhkostí může docházet ke vzniku statické elektřiny na tiskárně. Při manipulaci s tiskárnou dávejte pozor.
- Nepřibližujte k tiskárně tekutiny nebo nádoby s tekutinami.
- Zajistěte, aby nebyly větrací otvory blokovány žádnými objekty.
- Za žádných okolností tiskárnu nerozebírejte. Pokud výrobek nefunguje správně, obraťte se na prodejce, od kterého jste zakoupili tento produkt, nebo na servis Canon a podporu na webu www.canon-europe.com/Support.
- Produkt zlikvidujte vhodným způsobem, jelikož může způsobit osobní zranění nebo škody. Produkt zlikvidujte v souladu s místními předpisy.
- Nemanipulujte se zařízením poblíž lékařského elektrického vybavení. Produkt vyzařuje slabé magnetické pole. Nepoužívejte ho poblíž implantovaných elektronických zařízení, například kardiostimulátorů. Pokud se s tiskárnou přiblížíte do blízkosti podobného zařízení, navštivte svého lékaře.
- Rozebírání baterie může vést k vytečení kapalin, výbuchu, poškození nebo osobnímu zranění.
- Tiskárnu nepoužívejte, pokud dojde k bobtnání baterie nebo produktu.
- Nikdy nevystavujte baterii vysokým teplotám, přímému zdroji tepla ani je nelikvidujte spalováním.

# PŘEHLED TISKÁRNY

## DODÁVANÉ POLOŽKY

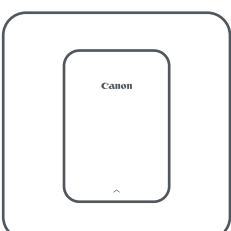

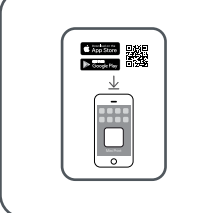

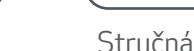

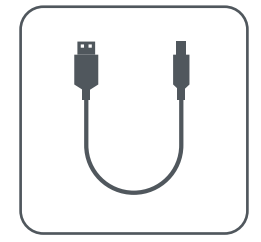

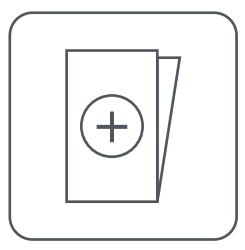

Mini fototiskárna Stručná příručka VSB kabel Informační list o směrnicích a bezpečnosti

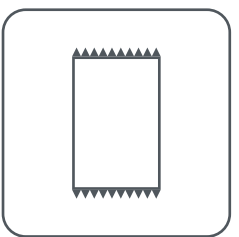

Fotografický papír CANON ZINK™ (10 listů)

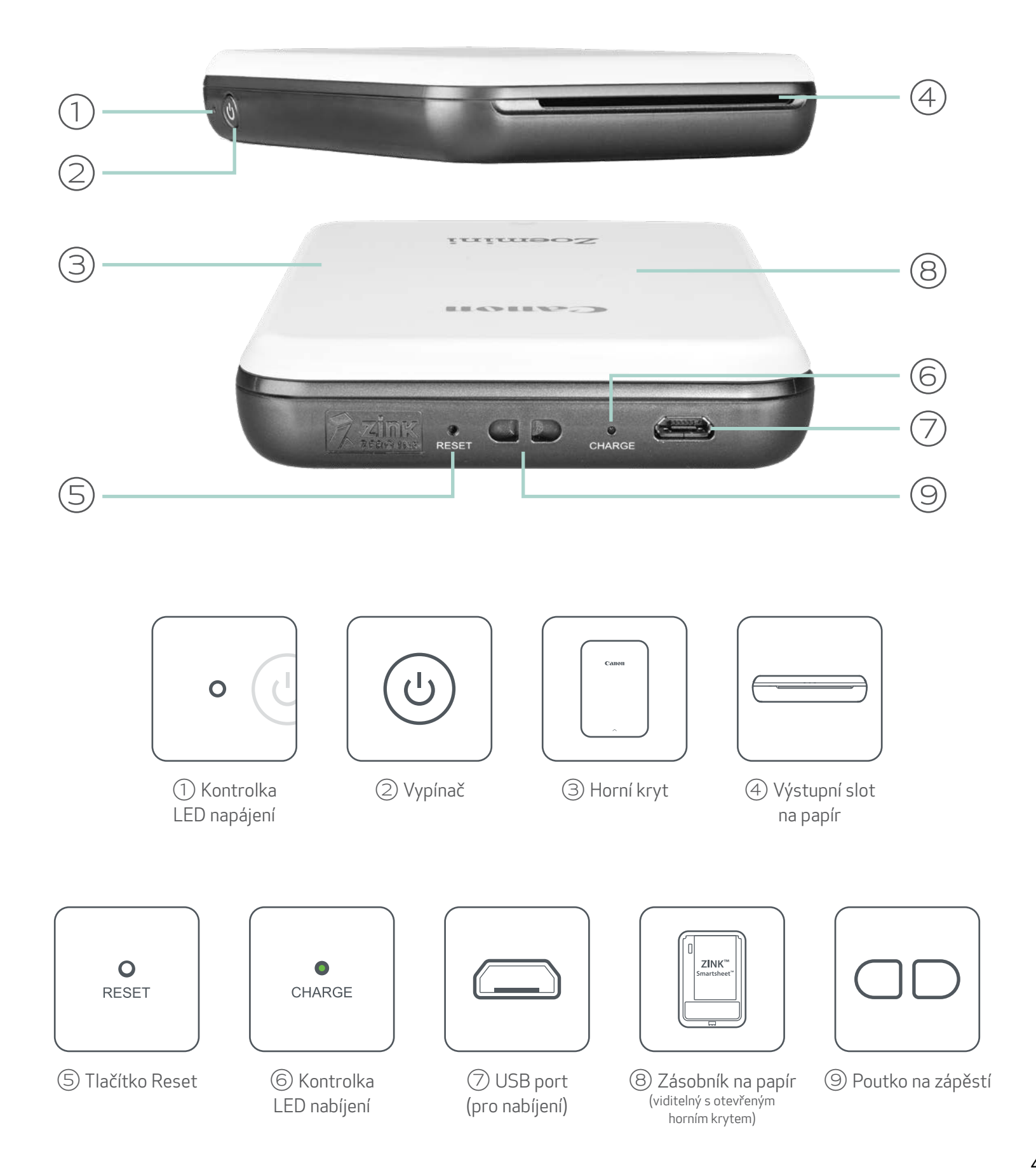

POPIS PRODUKTU

4

#### NAPÁJENÍ A NABÍJENÍ – LED kontrolky

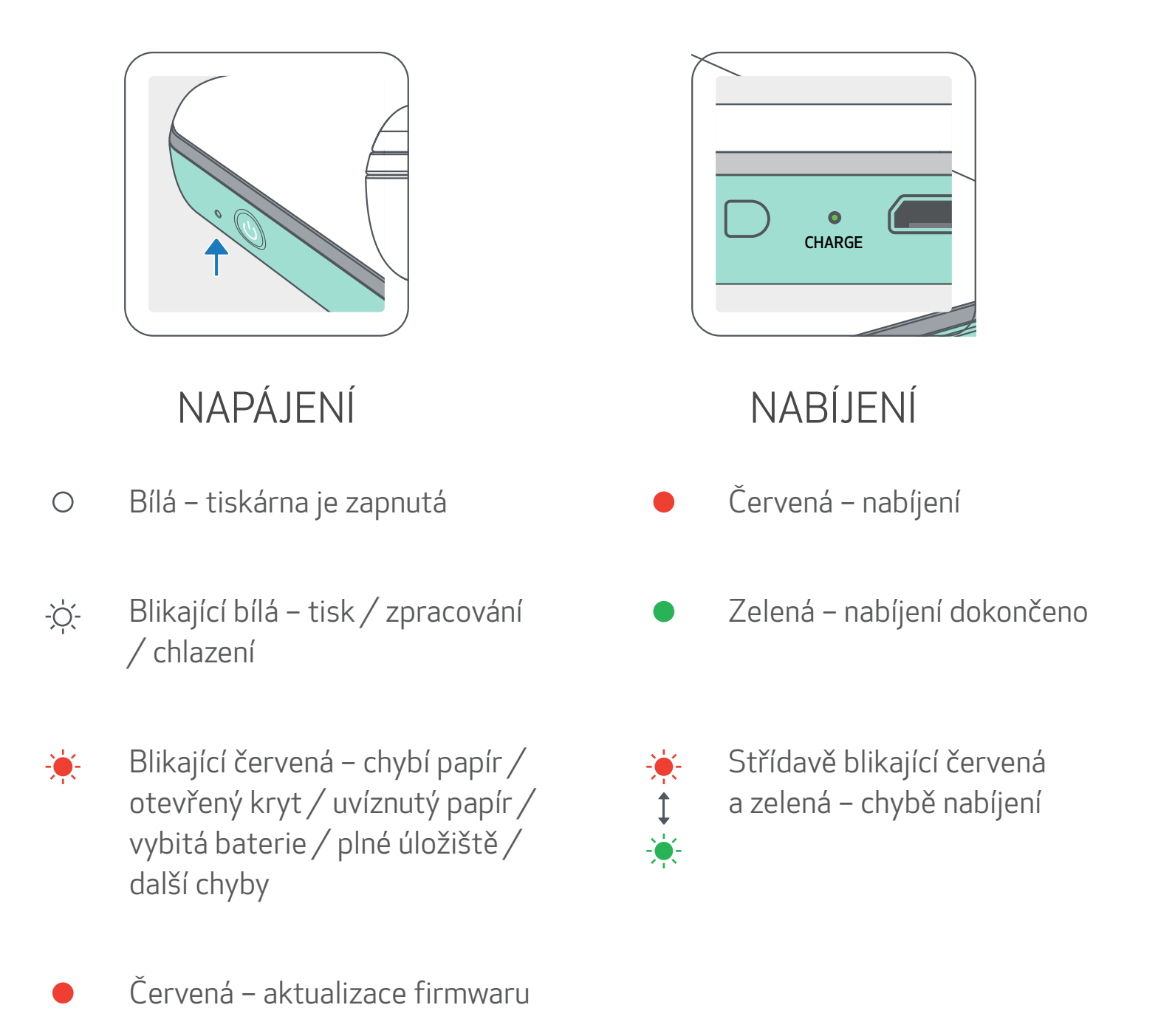

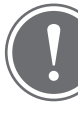

## POZNÁMKA

#### ÚDRŽBA TISKÁRNY CANON MINI

- K čištění produktu použijte měkkou a suchou látku. Nečistěte ho pomocí vlhké látky nebo těkavých tekutin, například ředidla.
- Udržujte horní kryt zavřený, aby nedošlo k pronikání prachu a dalších částic do tiskárny.
- Používejte a udržujte tiskárnu v doporučeném prostředí 15 až 32 ºC s relativní
	- vlhkostí 40–55 %.
- Udržujte firmware tiskárny aktuální. Chcete-li zkontrolovat, zda je nutné aktualizovat firmware, otevřete aplikaci Canon Mini Print, přejděte do hlavní nabídky > Nastavení tiskárny > vyberte připojenou tiskárnu > poté klepněte na "Upgrade firmwaru".
	- -- Před kontrolou ověřte, zda má vaše mobilní zařízení připojení k internetu. Pokud potřebujete provést upgrade/aktualizaci firmwaru, musí být tiskárna nabitá na 50 % nebo více nebo připojená ke zdroji napájení.
- Ověřte, zda používáte poslední verzi aplikace Canon Mini Print. Pokud se aplikace automaticky neaktualizuje, přejděte do obchodu s aplikacemi a zkontrolujte, zda není nutné ji aktualizovat.

# NASTAVENÍ TISKÁRNY

## A) NABÍJENÍ TISKÁRNY

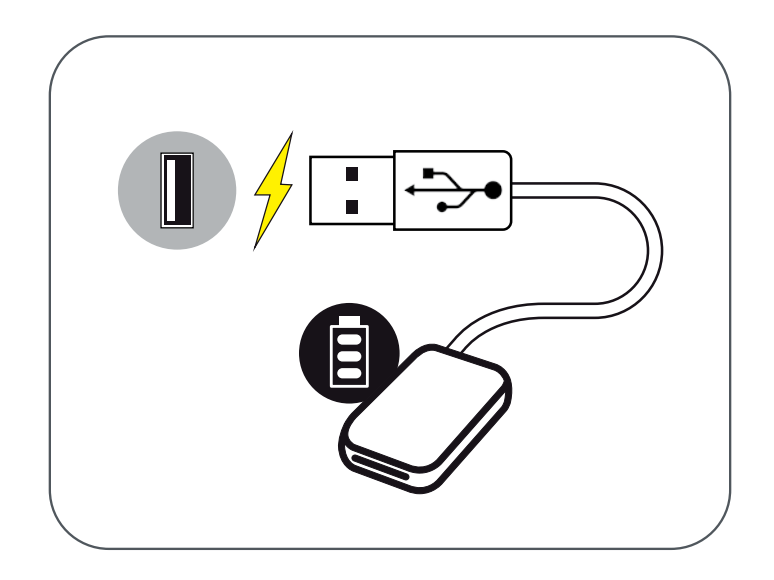

Tiskárna používá vestavěnou baterii. Před použitím tiskárny baterii plně nabijte pomocí dodaného USB kabelu.

 $\left( 1\right)$  Vložte menší konec dodávaného USB kabelu do tiskárny a druhý konec do nabíjecího USB adaptéru.

②LED kontrolka nabíjení se zbarví červeně jako ukazatel nabíjení.

③Po úplném nabití se LED nabíjení zbarví zeleně.

-- Provozní doba se může lišit v závislosti na stavu baterie, provozním stavu a podmínkách prostředí.

POZNÁMKA

Ikona stavu baterie (zobrazeno v aplikaci)

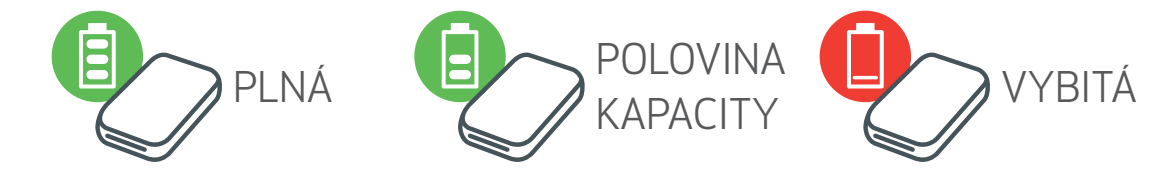

#### Informace o USB kabelu

#### S USB KABELEM PŘI NABÍJENÍ MANIPULUJTE OPATRNĚ

- Nepokládejte na kabel žádné těžké předměty.
- Nepokládejte USB kabel poblíž zdroje tepla.
- Kabel neškrábejte, nepoškozujte, nekruťte ani za něj netahejte silou.
- Nezapojujte ani neodpojujte kabel mokrýma rukama.
- Vyhýbejte se příliš vysokým/nízkým teplotám nebo vlhkým prostředím.
- Po nabíjení odpojte USB kabel od zdroje napájení.
- Pro nabíjení použijte dodaný USB kabel.

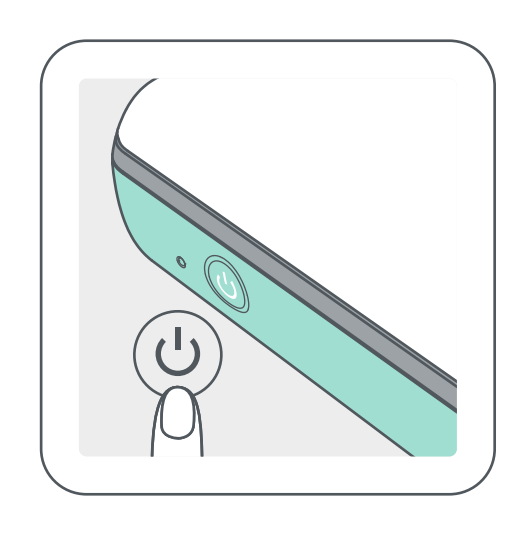

- $\left( \overline{\phantom{a}}\right)$  Stiskněte a podržte vypínač ( $\mathsf{\mathcal{C}}$ ), dokud se nerozsvítí kontrolka LED.
	- -- Kontrolka LED bude při zapínání tiskárny blikat.
- ②Po rozsvícení kontrolky LED bílou barvou je tiskárna připravena k tisku.

## C) VLOŽENÍ PAPÍRU

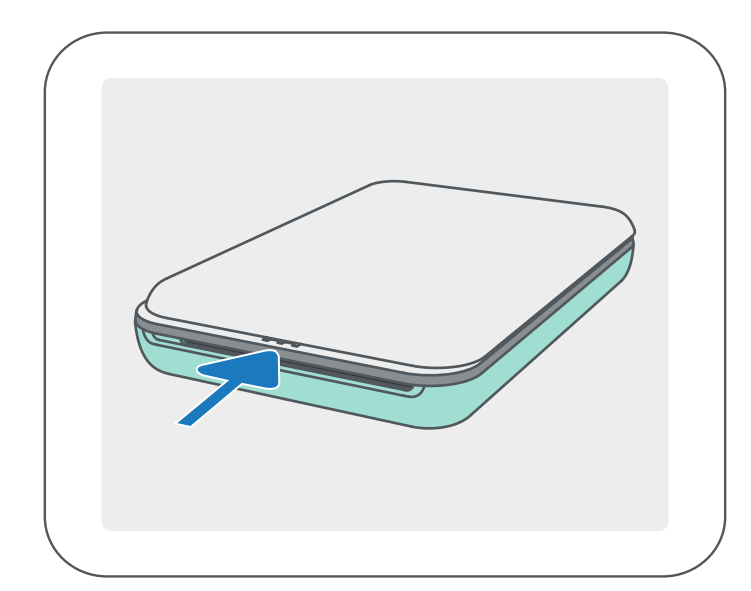

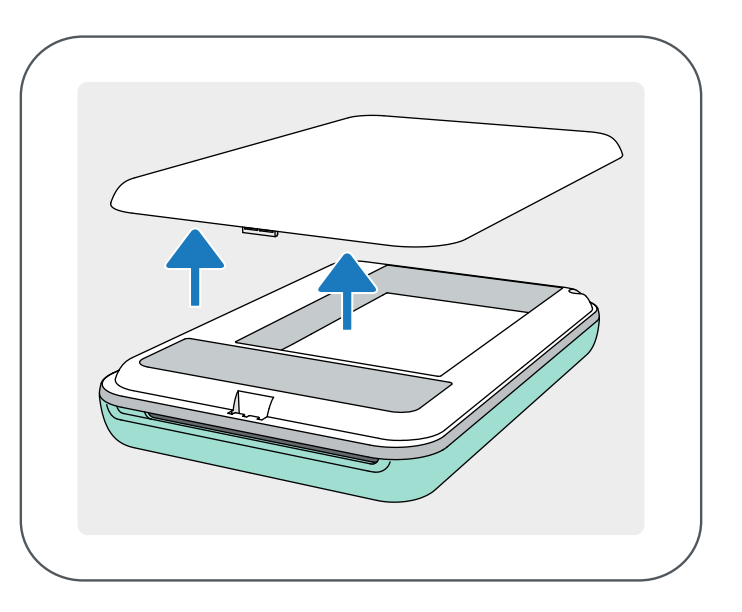

 $(1)$  Vyjměte horní kryt posunutím dopředu ve směru šipky.

②Otevřete jednu kapsu fotografického papíru (10 listů + modrý SMART SHEET™).

 $(4)$  Umístěte horní kryt zpět na tiskárnu. Při správném uzavření se musí zacvaknout na místě.

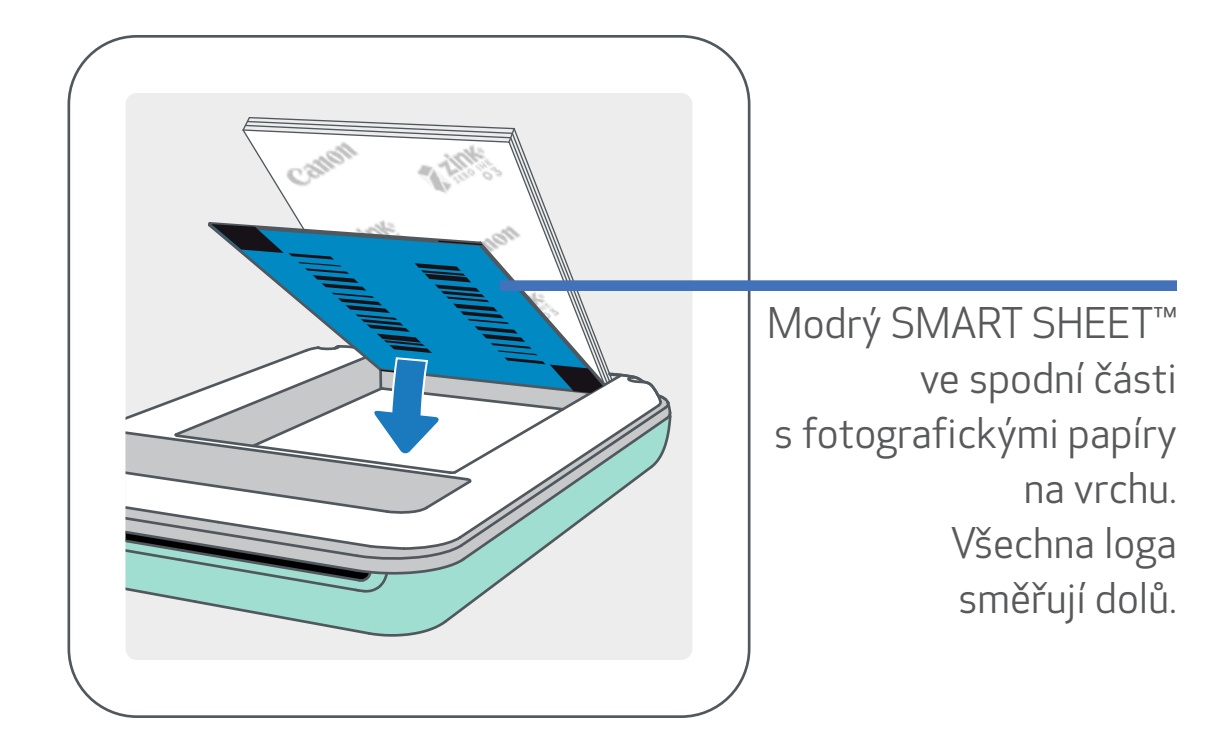

③Vložte všech 10 listů fotografického papíru a jeden SMART SHEET™ do zásobníku na fotografický papír.

-- Umístěte fotografický papír nad modrý SMART SHEET™ a zkontrolujte, že modrý čárový kód a loga fotografického papíru směřují dolů.

-- Modrý SMART SHEET™ se před prvním tiskem automaticky odešle prostřednictvím tiskárny.

POZNÁMKA

## PŘI POUŽÍVÁNÍ PAPÍRU

-- Další fotografický papír můžete zakoupit v aplikaci Canon Mini Print klepnutím na položku "Koupit papír" v hlavní nabídce.

- Vkládejte pouze listy fotografického papíru 10 ZINK™ a 1 SMART SHEET™. Nevkládejte více, jelikož by mohlo dojít k uvíznutí papíru nebo chybám tisku.
- Pro optimální výsledky tisku použijte fotografický papír ZINK™ pro tiskárny Canon Zoemini.

- Pokud dojde k uvíznutí papíru, jednoduše tiskárnu vypněte a zapněte pro automatické odstranění uvíznutého papíru. Nepokoušejte se papír vytáhnout.
- Pokud tiskárna tiskne, za fotografický papír netahejte ani ho nepostrkujte.
- S fotografickým papírem zacházejte opatrně, aby nedošlo k poškození nebo ohýbání.
- Při vkládání zajistěte čistotu papíru. Pokud je papír špinavý nebo poškozený, může dojít k uvíznutí papíru nebo chybě tisku.
- Neotevírejte novou kapsu s papírem, dokud nejste připraveni ji vložit do tiskárny.
- Nevystavujte fotografický papír přímému slunečnímu světlu nebo vlhkosti.
- Nenechávejte fotografický papír v oblasti, kde teplota nebo vlhkost přesahují doporučené podmínky uvedené na kapse. Mohlo by dojít ke snížení kvality tištěné fotografie.

#### INFORMACE O SMART SHEET™

- Každá kapsa fotografického papíru obsahuje 10 listů fotografického papíru a 1 modrý SMART SHEET™.
- Pro optimální kvalitu tisku vložte SMART SHEET™ a fotografický papír ze stejné kapsy. Každý SMART SHEET™ je specificky vyladěn pro kapsu papírů, ve které se nachází.
- SMART SHEET™ bude automaticky poslán skrz tiskárnu před prvním tiskem k vyčištění tiskárny a optimalizaci kvality tisku pro danou kapsu s papíry (10 listů).
- SMART SHEET™ uložte a zahoďte ho až po vytištění všech 10 listů fotografického papíru v kapse. Pokud kvalita tisku nedosahuje očekávání, můžete SMART SHEET™ znovu použít, pokud je papír stále ze stejné kapsy. Jednoduše zasuňte SMART SHEET™ stranou s čárovým kódem dolů pod zbývající fotografický papír.
- Použití SMART SHEET™ z jiné kapsy může vést ke snížení kvality tisku.

8

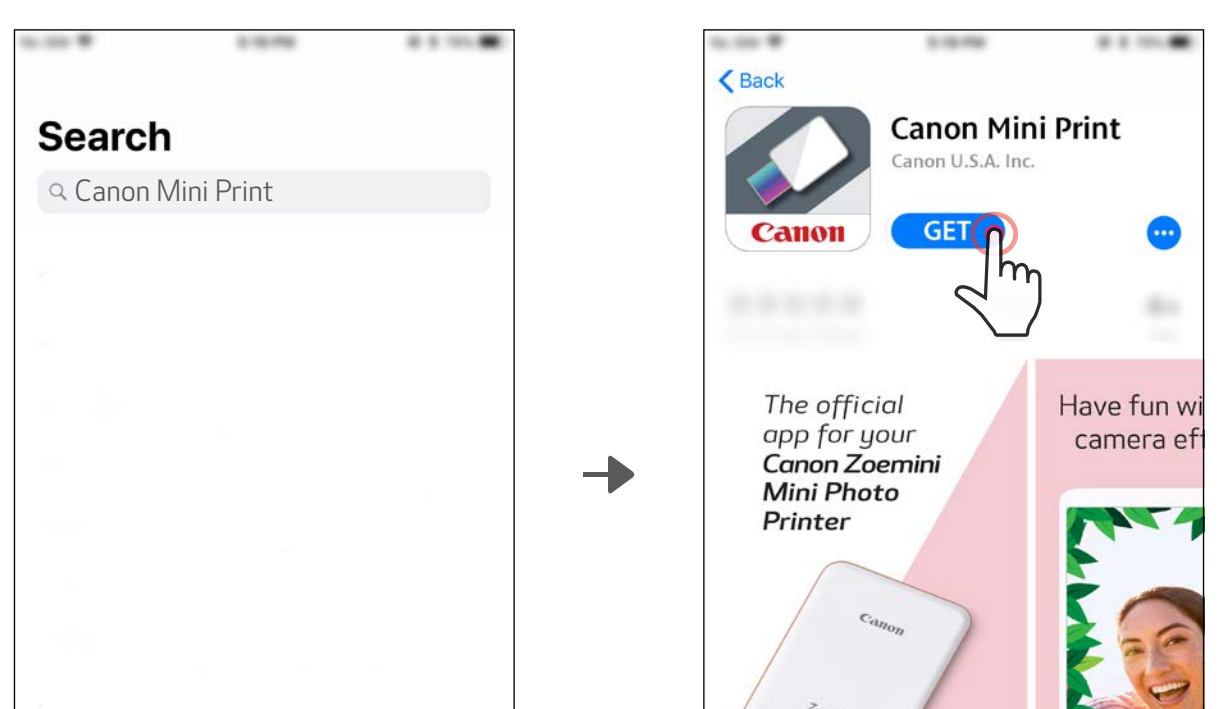

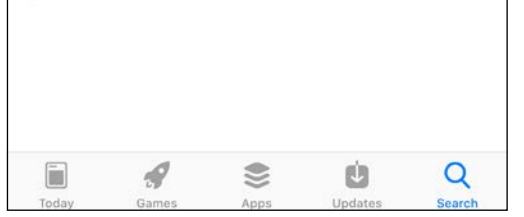

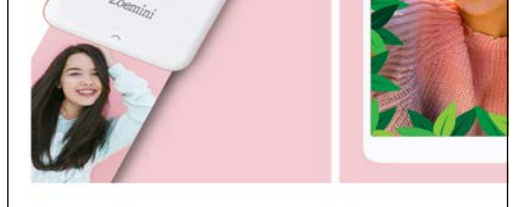

## MOŽNOST① V OBCHODECH S APLIKACEMI HLEDEJTE "Canon Mini Print"

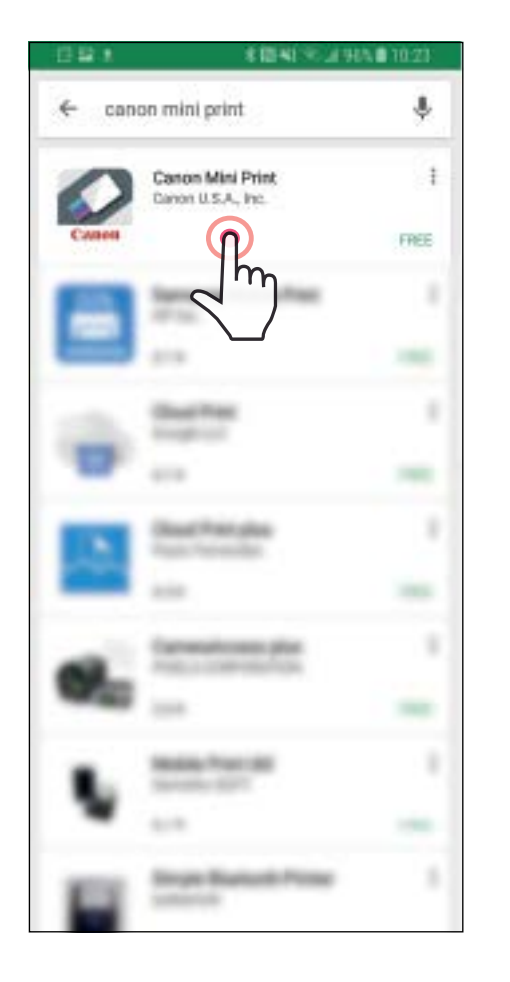

# INSTALACE APLIKACE

Pro Android™ – z Google Play™

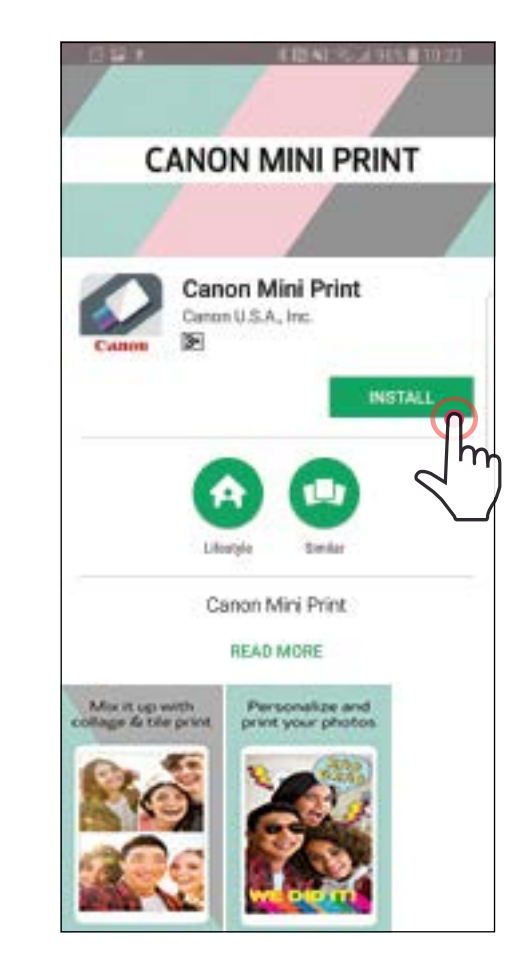

#### Pro iOS® - z obchodu App Store®

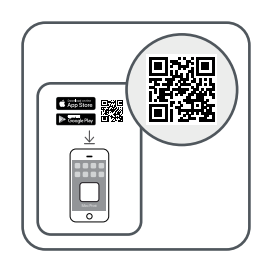

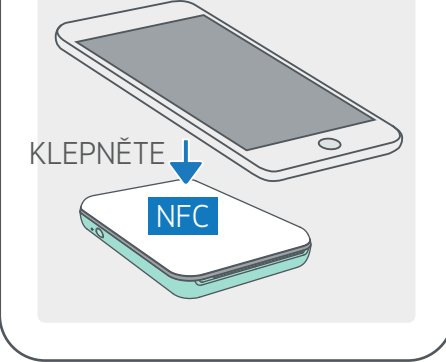

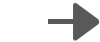

## MOŽNOST②

## POMOCÍ QR KÓDU – NASKENUJTE QR KÓD VE "Stručné příručce"

#### Pro Android Pro iOS

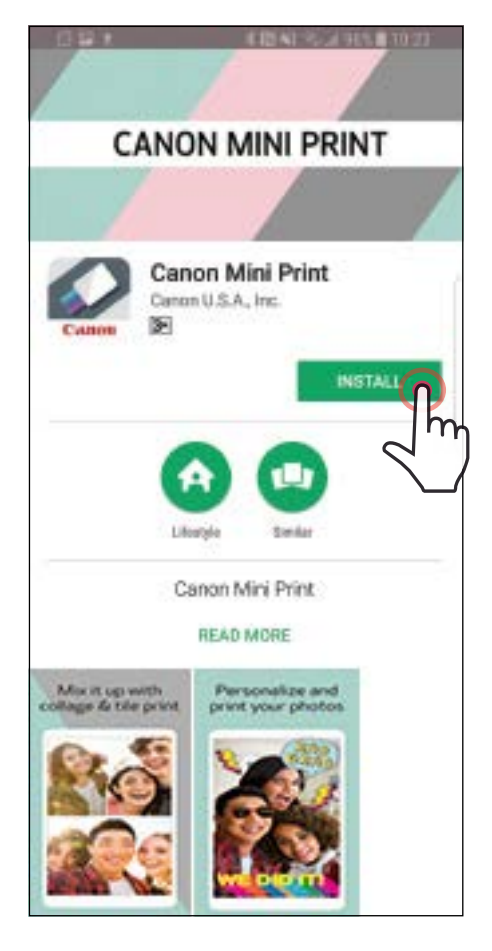

# $\zeta$  Back **Canon Mini Print** Canon U.S.A. Inc. **GET** The official Have fun w app for your<br>**Canon Zoemini** camera ef **Mini Photo** Printer

# MOŽNOST③

#### V prohlížeči zařízení PŘEJDĚTE NA web https://app.canonminiprint.com/

## MOŽNOST④ POMOCÍ NFC Pro Android

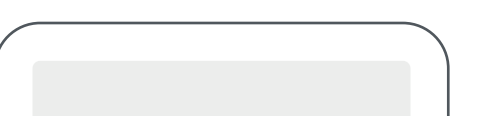

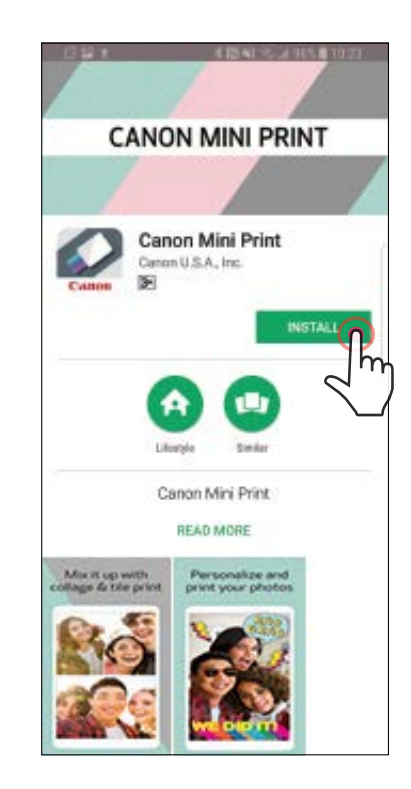

10

# PÁROVÁNÍ MOBILNÍHO ZAŘÍZENÍ A TISKÁRNY CANON MINI

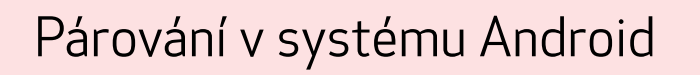

①Stisknutím a podržením vypínače, dokud se nerozsvítí kontrolka LED, zapněte tiskárnu.

 $\left( \right)$  Otevřete "Nastavení" mobilního zařízení a povolte Bluetooth a spárujte zařízení s tiskárnou.

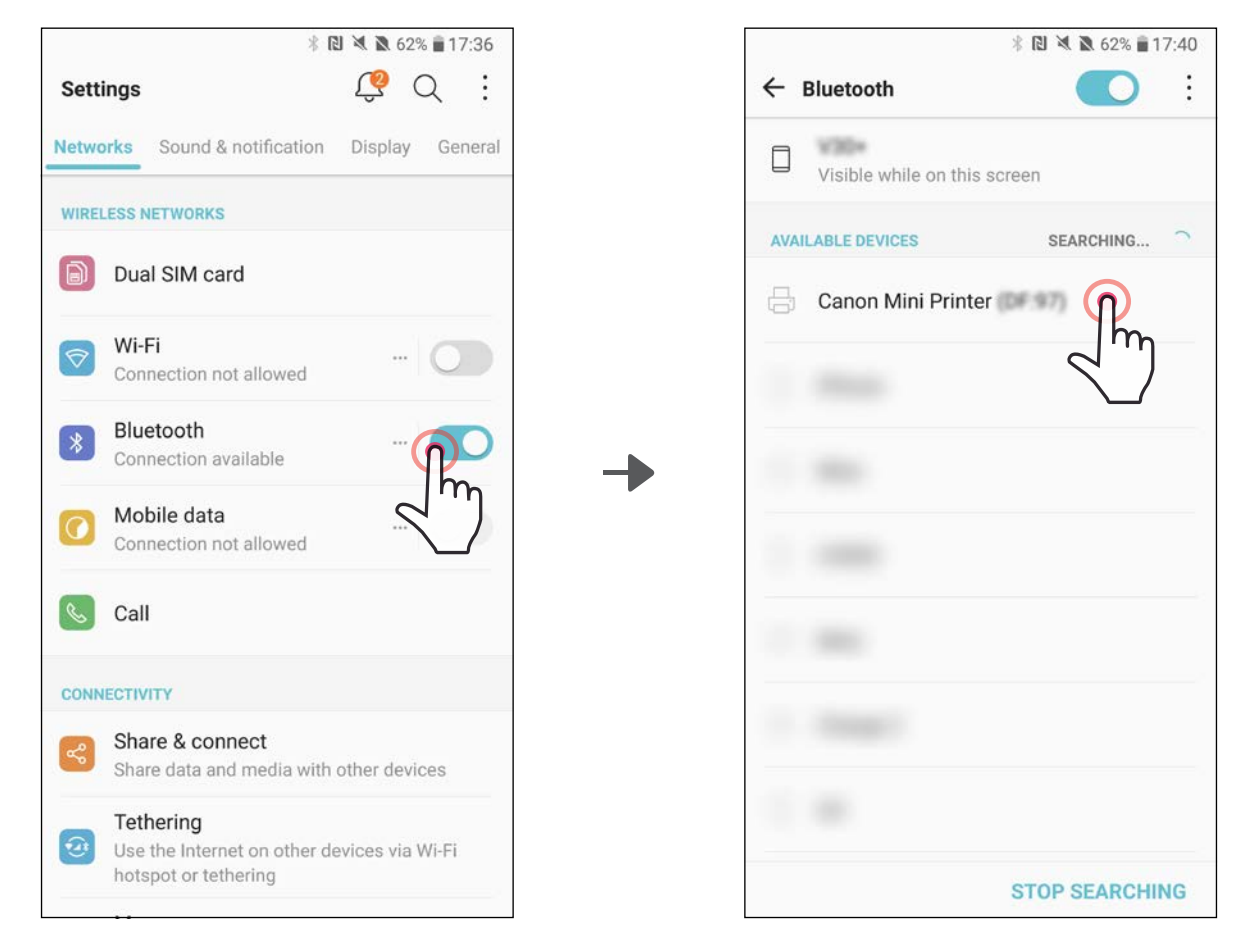

③MOŽNOST A – přidejte tiskárnu do aplikace. Klepněte na ikonu v pravém horním rohu a vyberte svoji tiskárnu.

Dojde ke změně ikony, která bude při připojení značit úroveň nabití baterie.

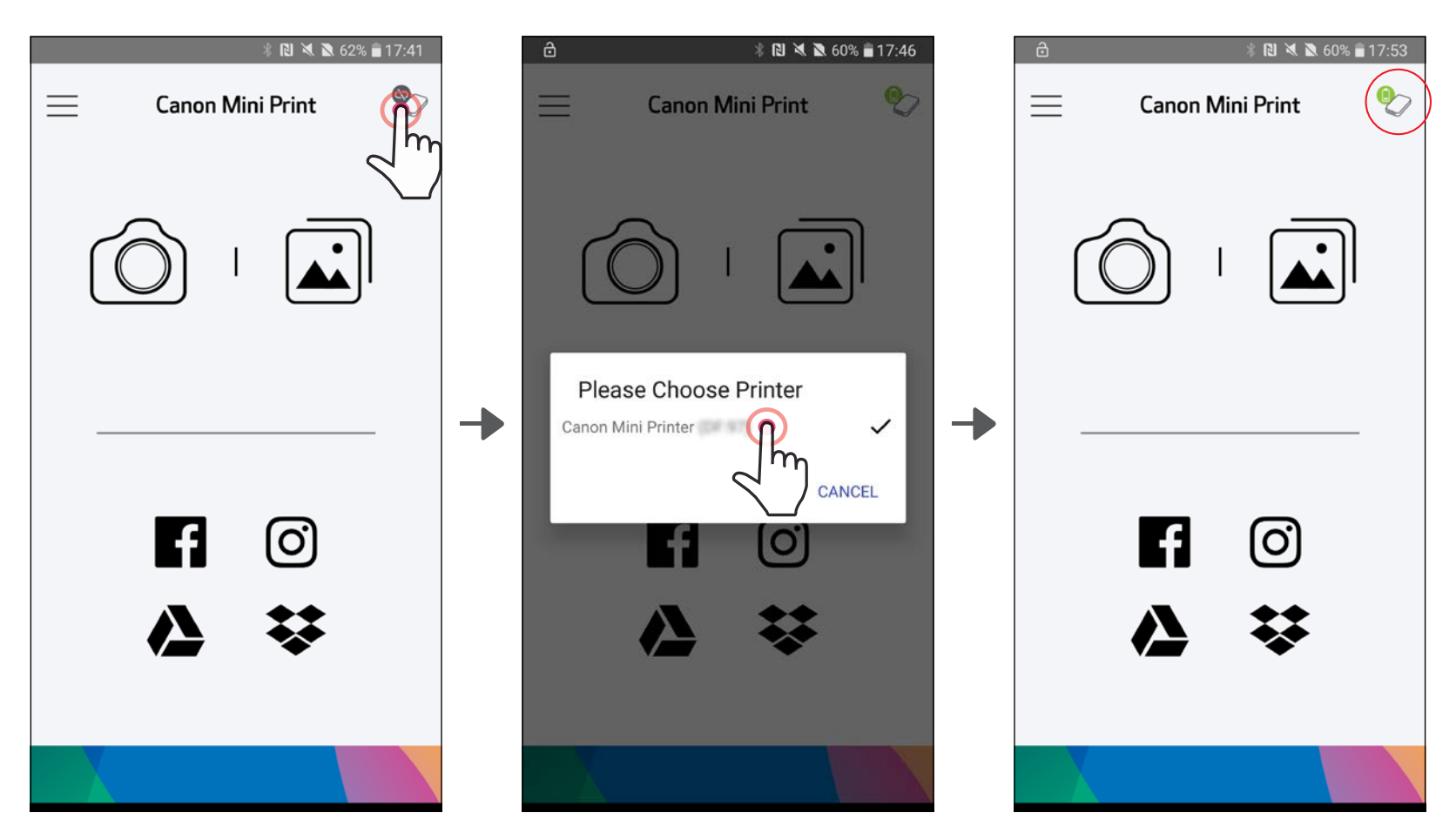

11

③MOŽNOST B – přidejte tiskárnu do aplikace. Přejděte do "Nastavení tiskárny" v hlavní nabídce, klepněte na "Přidat tiskárnu" a tiskárnu vyberte.

Vaše tiskárna se zobrazí v seznamu "Tiskárny" a ikona se po připojení změní na ukazatel nabití baterie.

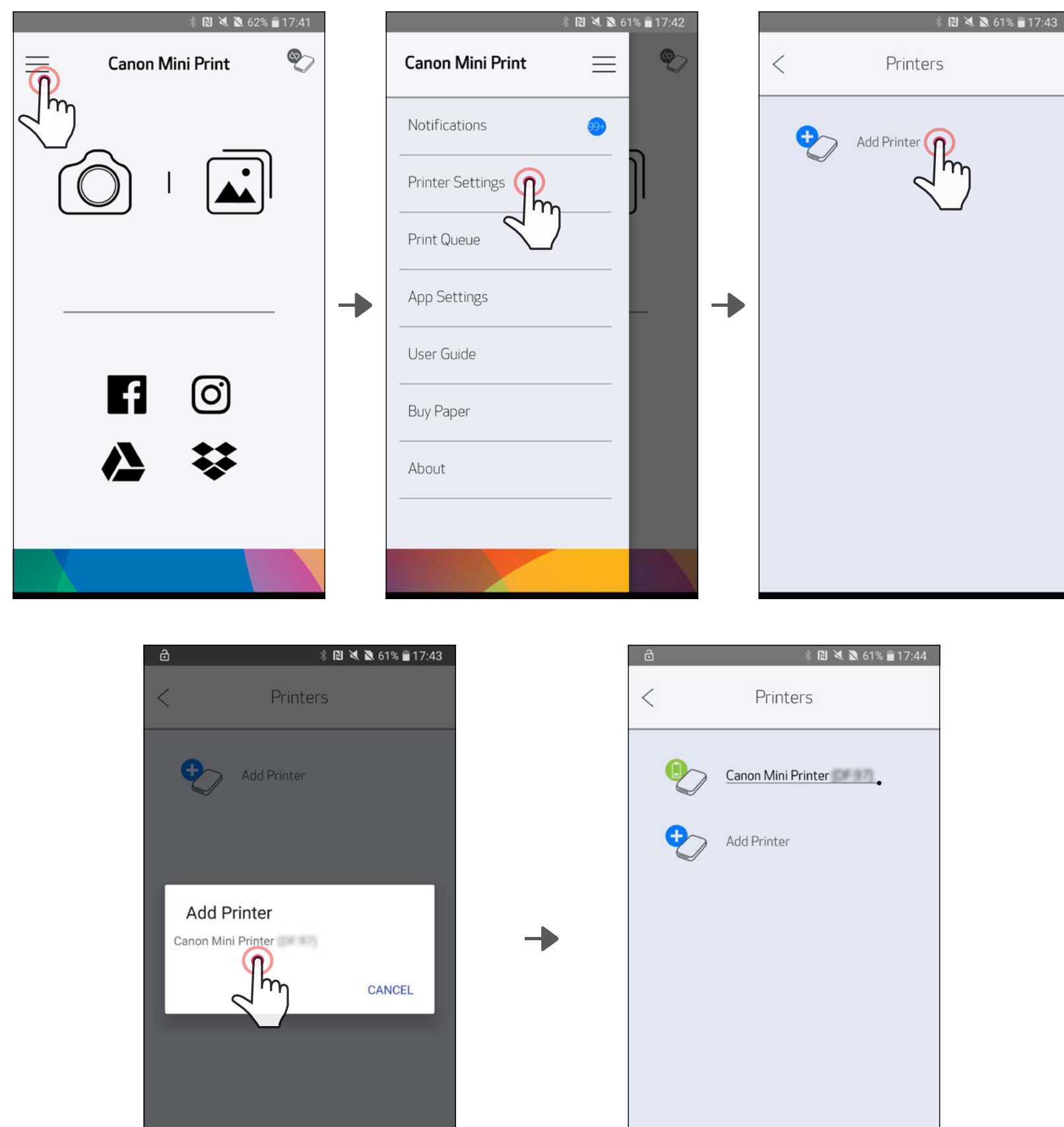

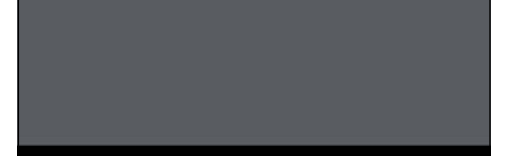

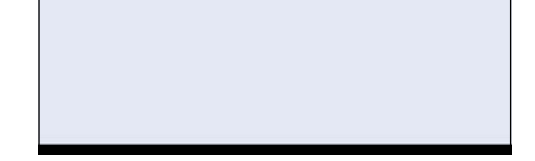

①Stisknutím a podržením vypínače, dokud se nerozsvítí kontrolka LED, zapněte tiskárnu.

 $\circled{2}$  Otevřete "Nastavení" mobilního zařízení a povolte Bluetooth a spárujte zařízení s tiskárnou.

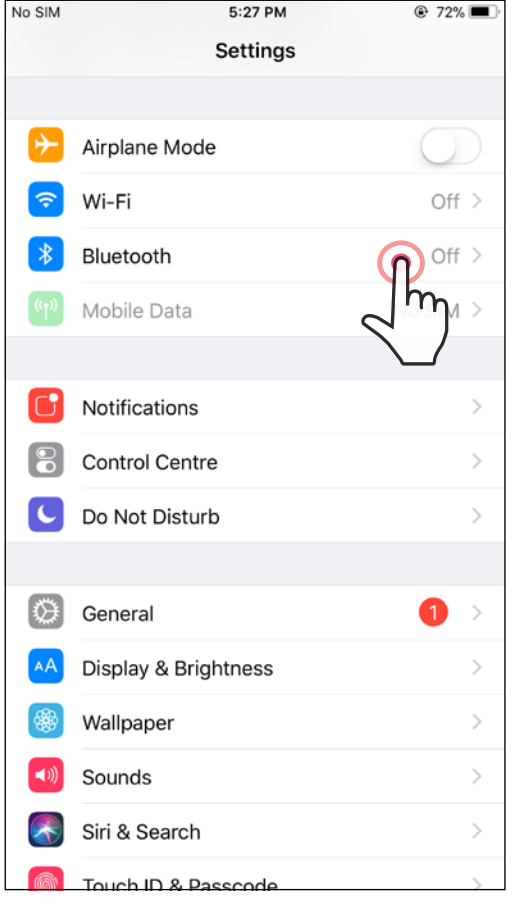

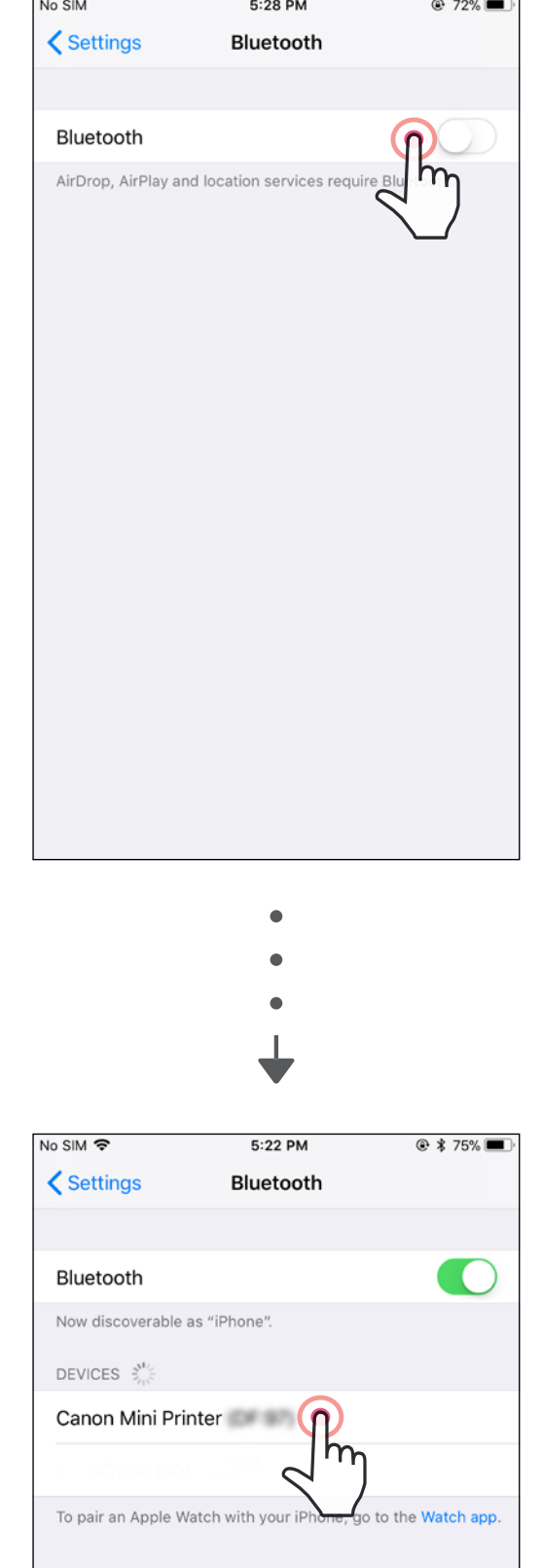

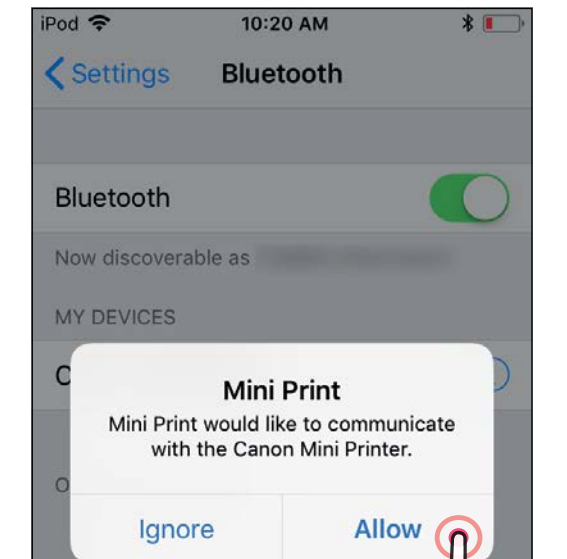

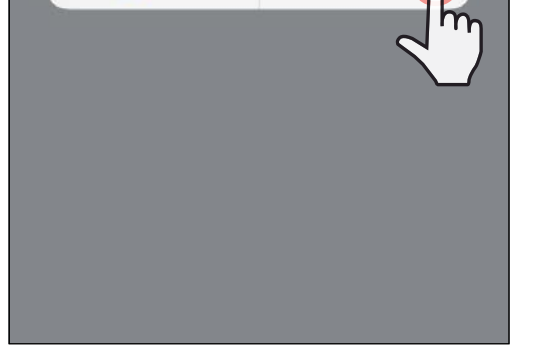

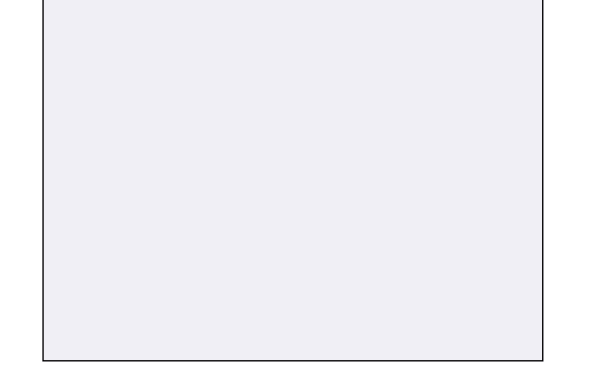

③MOŽNOST A – přidejte tiskárnu do aplikace. Klepněte na ikonu v pravém horním rohu a vyberte svoji tiskárnu.

Dojde ke změně ikony, která bude při připojení značit úroveň nabití baterie.

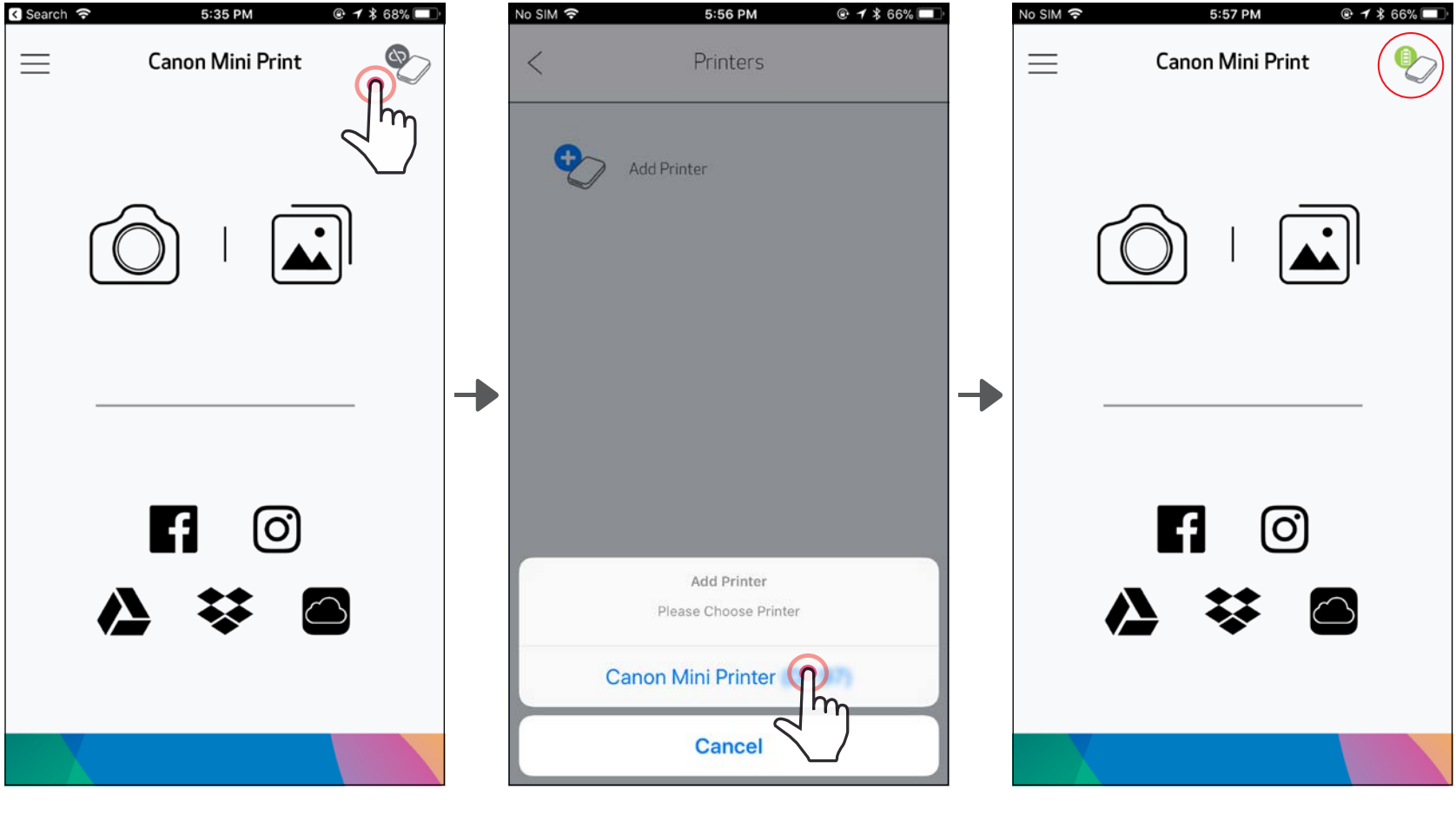

—NEBO—

Vaše tiskárna se zobrazí v seznamu "Tiskárny" a ikona se po připojení změní na ukazatel nabití baterie.

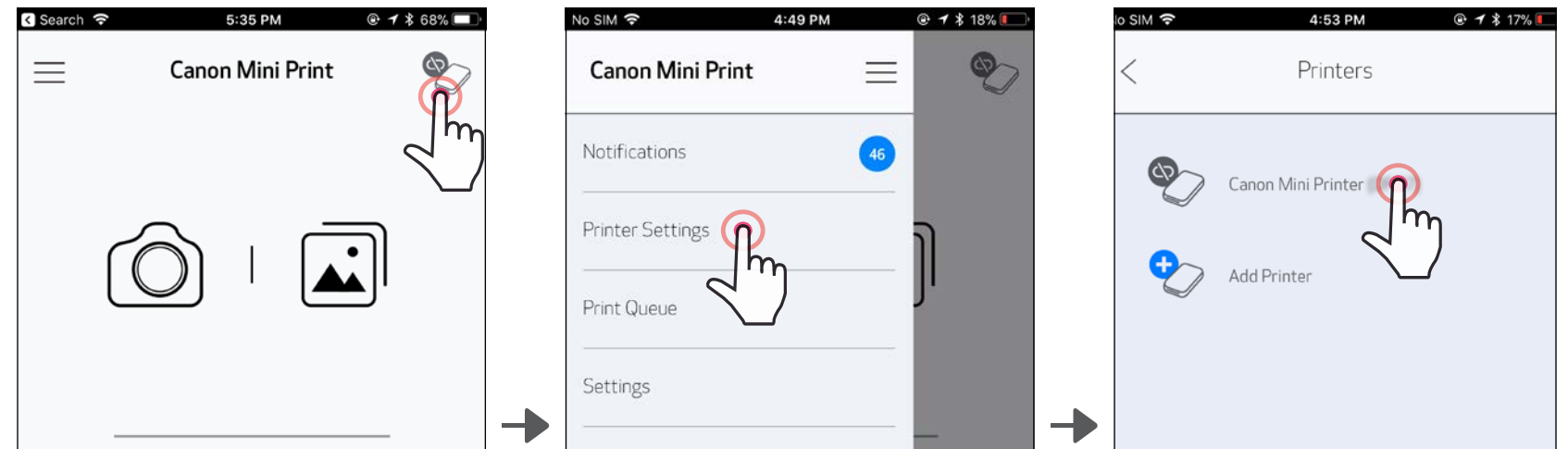

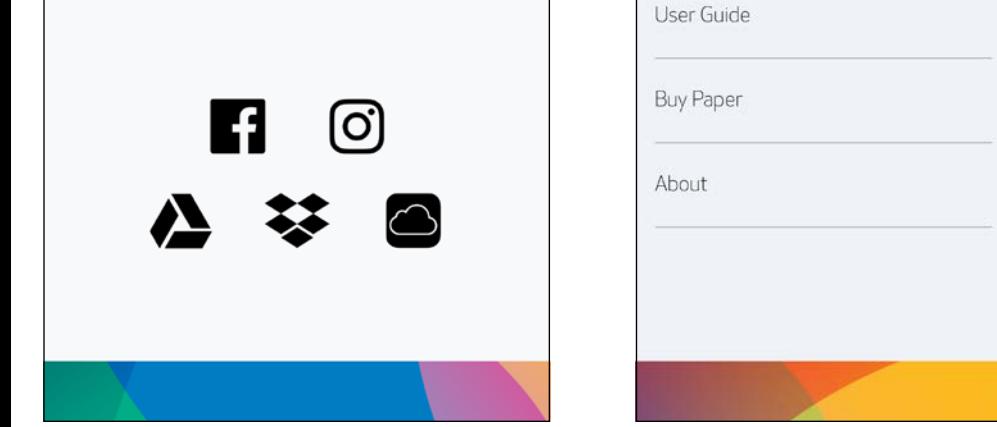

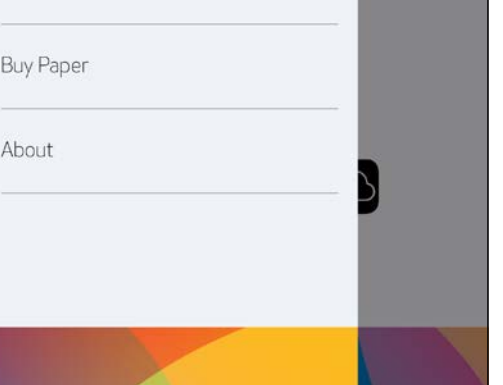

③MOŽNOST B – přidejte tiskárnu do aplikace. Přejděte do "Nastavení tiskárny" v hlavní nabídce, klepněte na "Přidat tiskárnu" a tiskárnu vyberte.

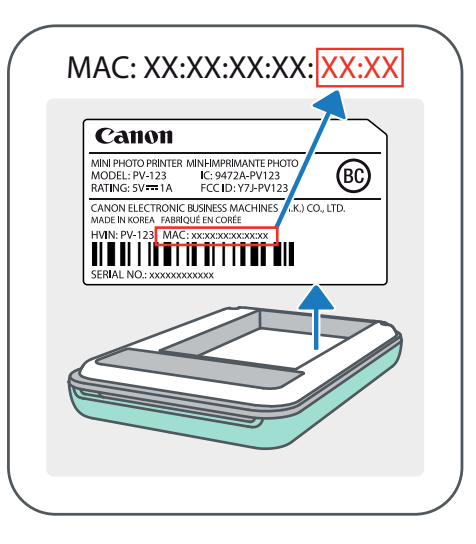

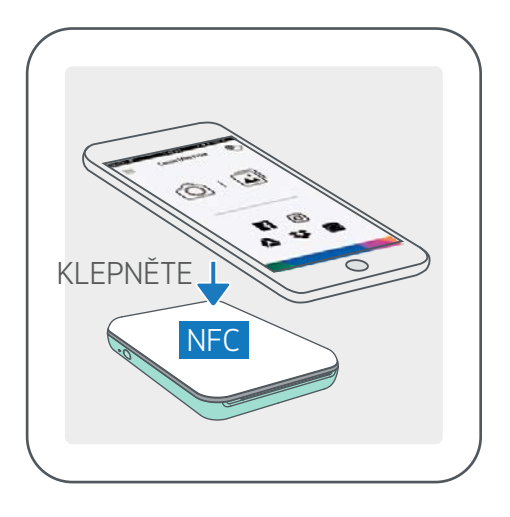

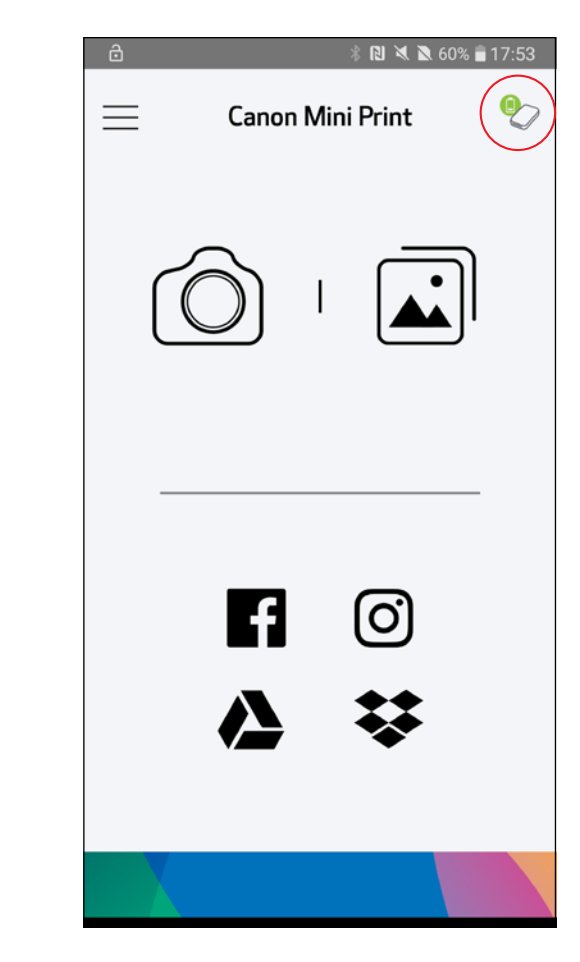

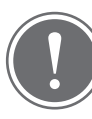

- ①<sup>V</sup> mobilním zařízení zkontrolujte, zda jsou povoleny funkce NFC a Bluetooth.
- ②Otevřete aplikaci Canon Mini Print.
- ③Položte mobilní zařízení na horní stranu tiskárny.
- $\left( 4\right)$  Tiskárna se automaticky spáruje s mobilním zařízením.

## Párování v systému Android (pomocí NFC)

## POZNÁMKA

Ikona stavu tiskárny (zobrazeno v aplikaci)

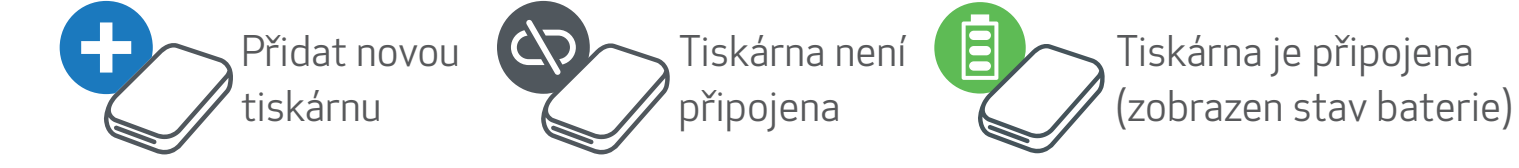

#### Informace o párování

- Jednu tiskárnu lze spárovat pouze s jedním zařízením iOS/Android.
- Jedno zařízení iOS/Android lze připojit k více tiskárnám.
	- *Chcete-li spárovat další tiskárnu, přejděte do Nastavení tiskárny v hlavní nabídce a klepněte na položku "Přidat tiskárnu".*
- Vyhledejte a spárujte tiskárnu s názvem "Canon Mini Printer (xx:xx)". Odpovídá posledním 4 číslicím čísla MAC (xx:xx) na štítku uvnitř tiskárny. • Vyhledávání a přenos pomocí funkce Bluetooth se může nezdařit v závislosti na prostředí. Zkontrolujte stav Bluetooth v mobilním zařízení a zkuste to znovu.

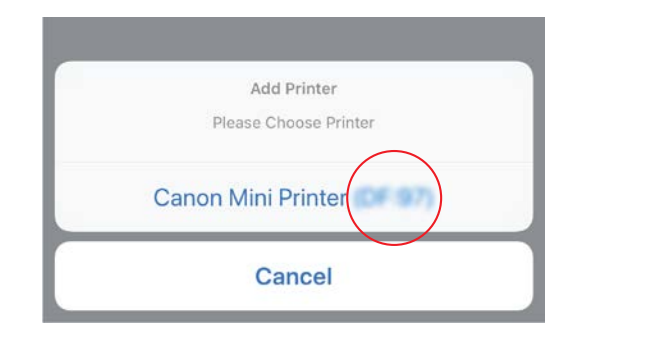

# UŽIVATELSKÉ ROZHRANÍ

#### DOMOVSKÁ OBRAZOVKA

#### HLAVNÍ NABÍDKA

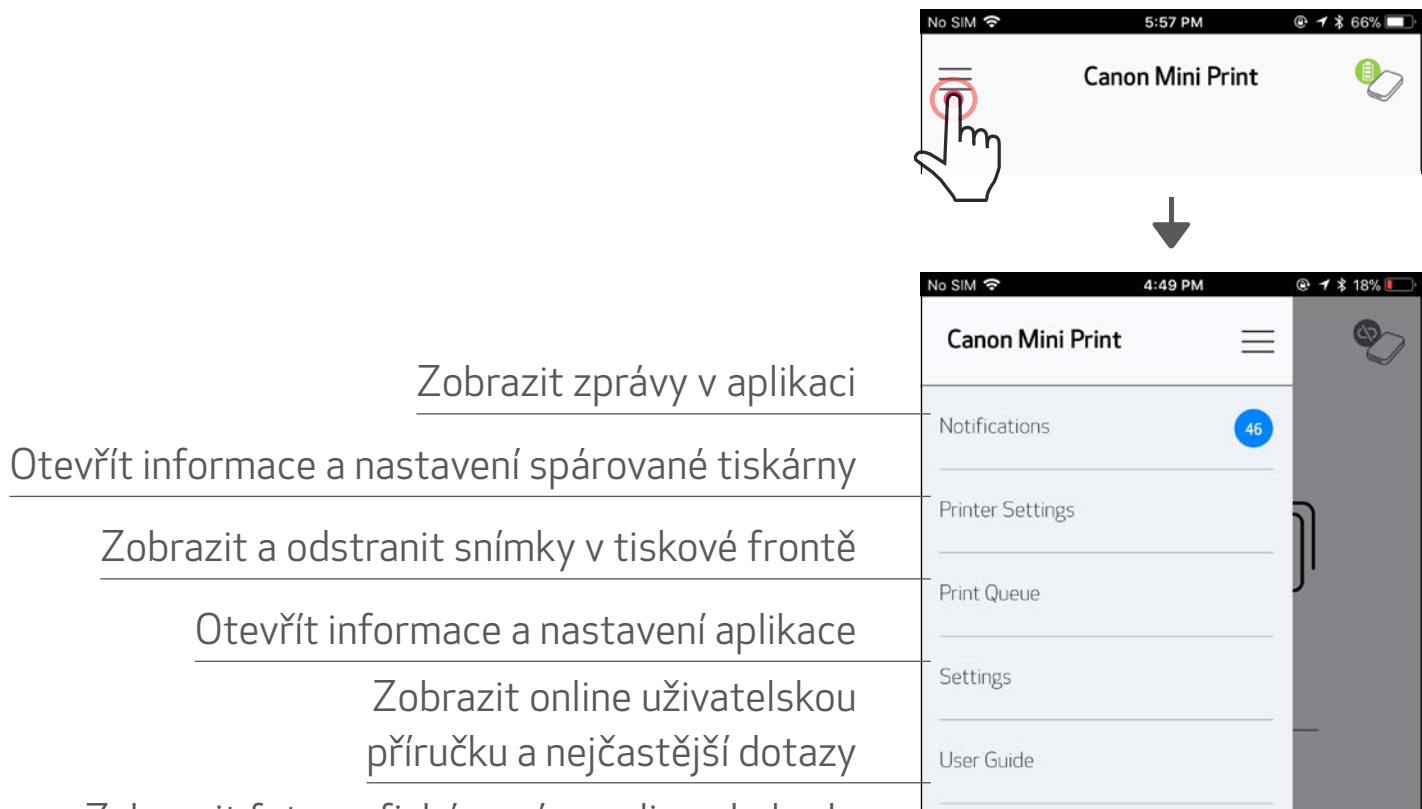

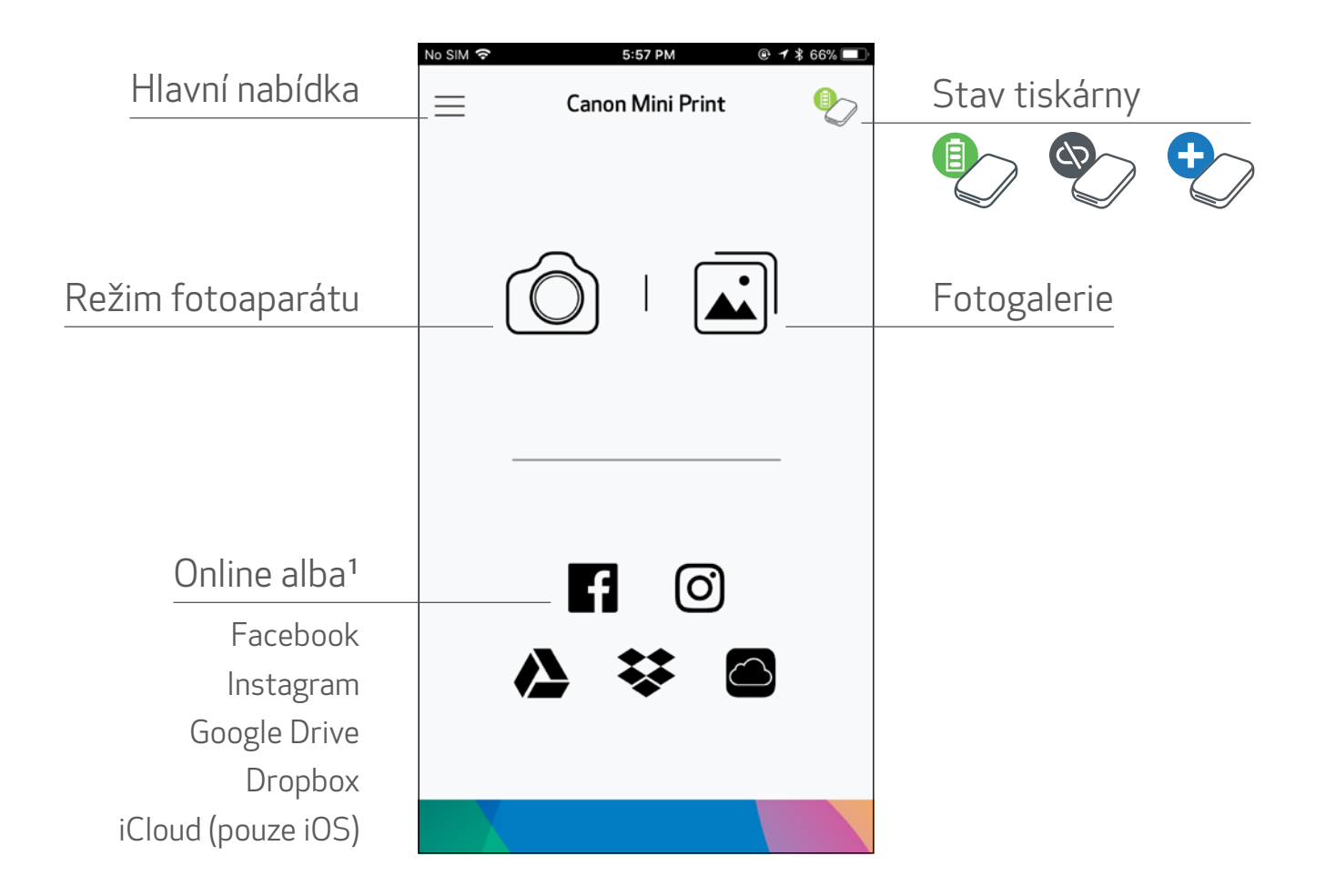

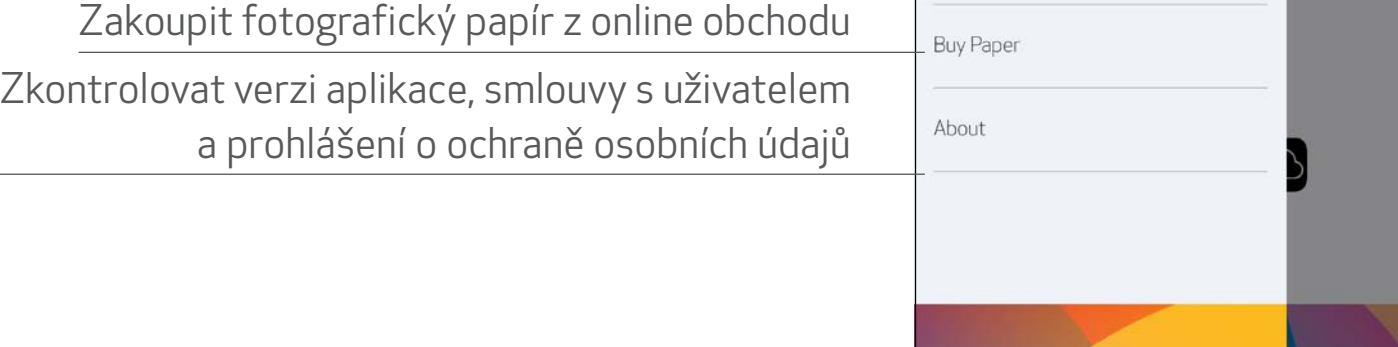

Zkušenosti, funkce a dostupná online alba aplikace se mohou lišit v závislosti na zařízení a regionu.

1) Vyžadováno připojení k internetu. K používání vyžaduje aktivní účty sociálních médií nebo cloudu. <sup>16</sup>

## REŽIM FOTOAPARÁTU

- $\Box$  Na domovské obrazovce klepněte na  $[\bigcirc]$  a pořiďte fotografii. (Volitelně klepněte na ikony ve spodní části a pořiďte fotografii s efekty.)
- ②Po pořízení fotografie můžete tisknout, upravovat, sdílet nebo ukládat.
- $\textcircled{3}$  K tisku klepněte na  $\text{[}}\text{+}\text{]}$ .

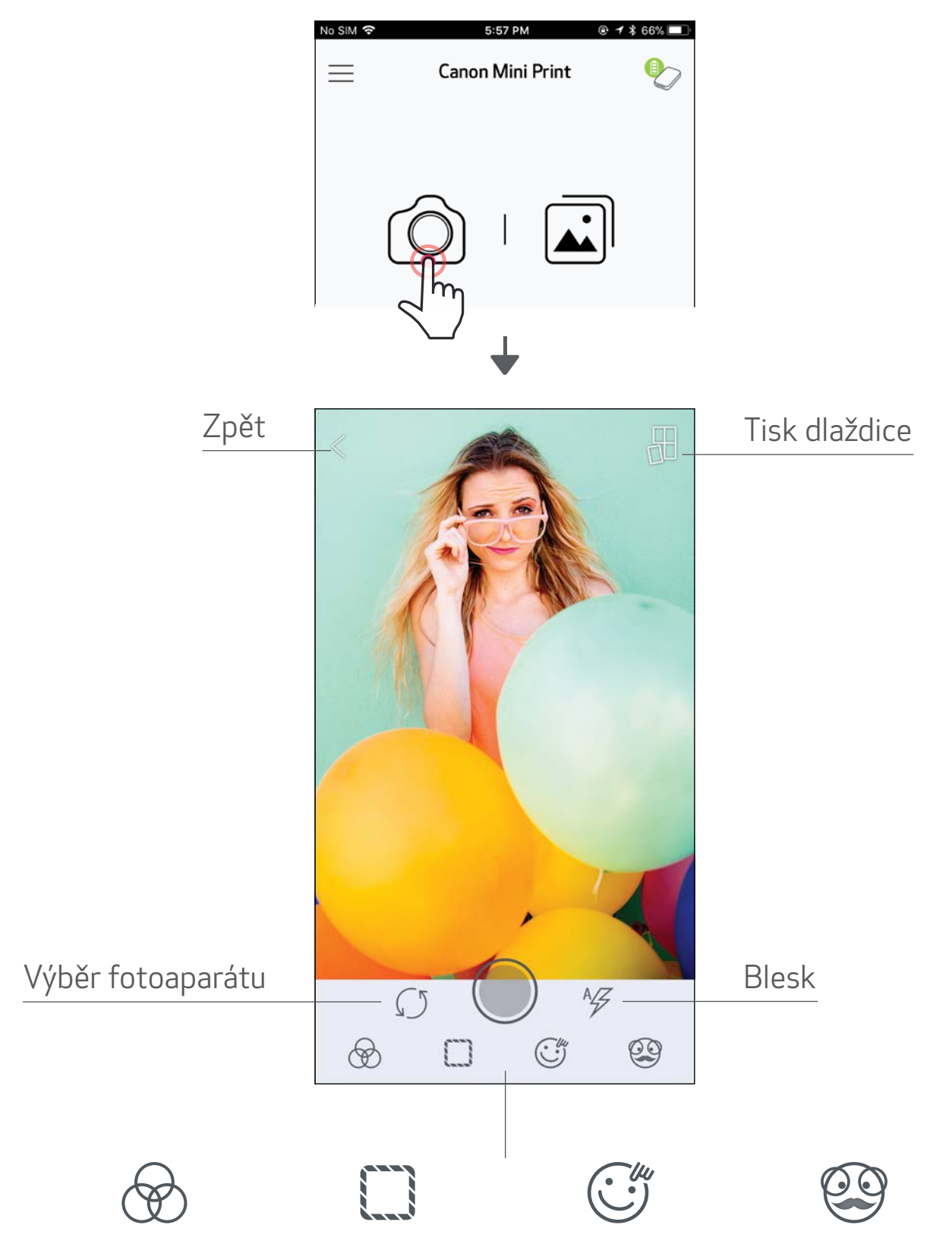

Nastavení obrazu

Snímky Zkreslení obličeje\*

Filtr AR Live\*

\* Vyžadována je detekce tváře v obrazu 17

#### FOTOGALERIE

Ve Fotogalerii můžete procházet fotografie v zobrazení galerie, podle složek nebo podle kalendáře.

(1) K zobrazení Fotogalerie klepněte na domovské obrazovce na  $[\vec{\mathbf{u}}]$ ].

②Po výběru fotografie můžete tisknout, upravovat, sdílet nebo ukládat.

 $\textcircled{3}$  K tisku klepněte na  $\text{[}}\text{+}\text{]}$ .

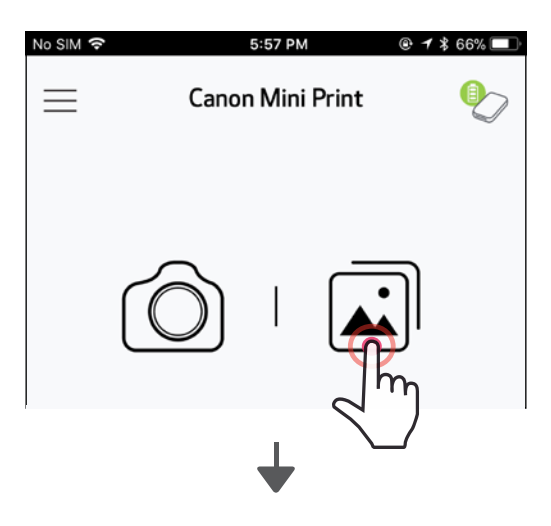

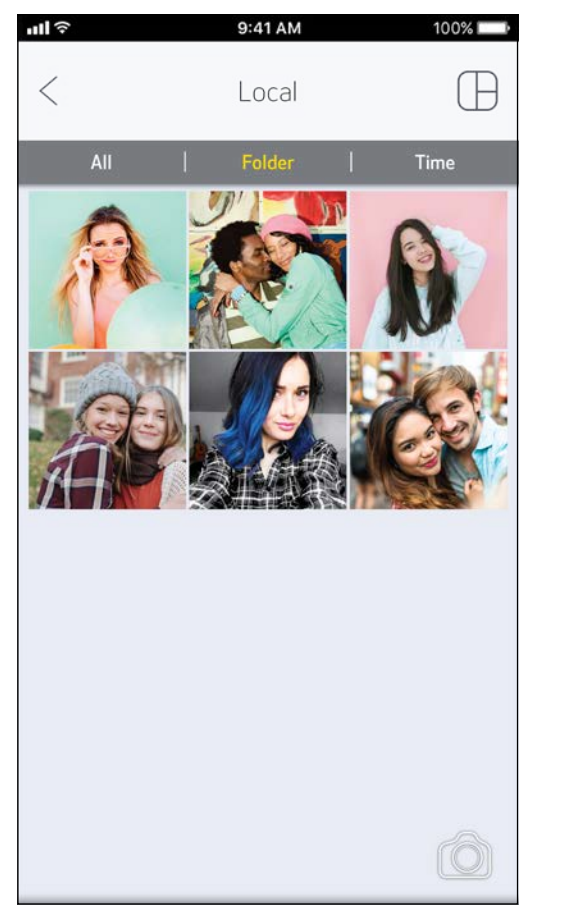

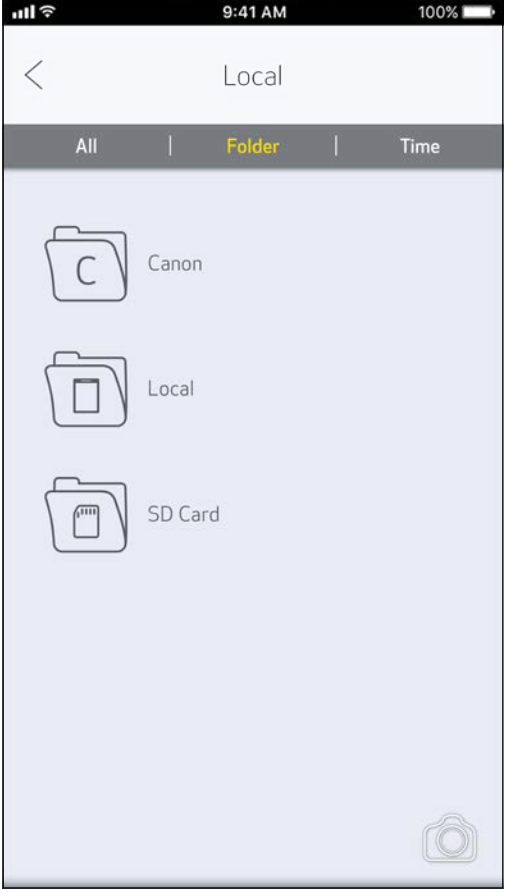

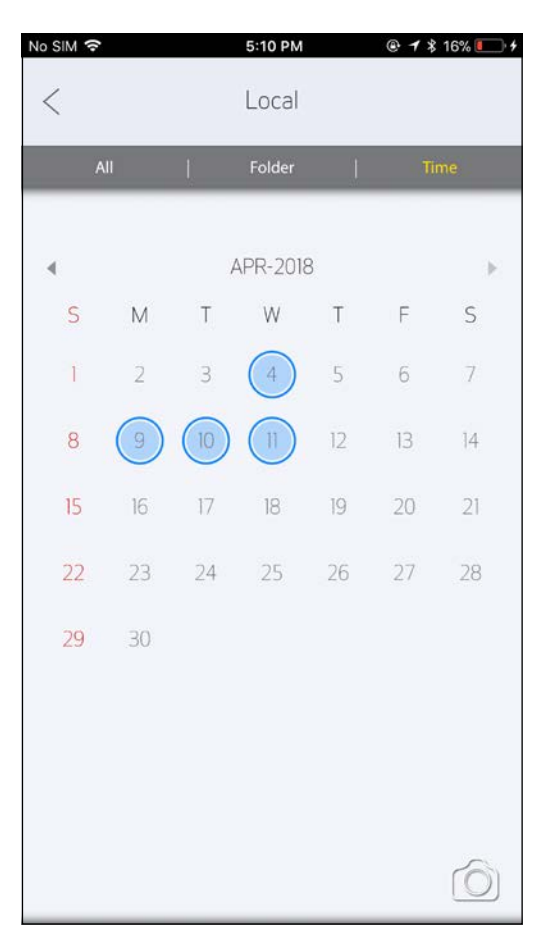

Všechny fotografie – galerie Zobrazení složky Zobrazení kalendáře

#### TISK FOTOGRAFIÍ

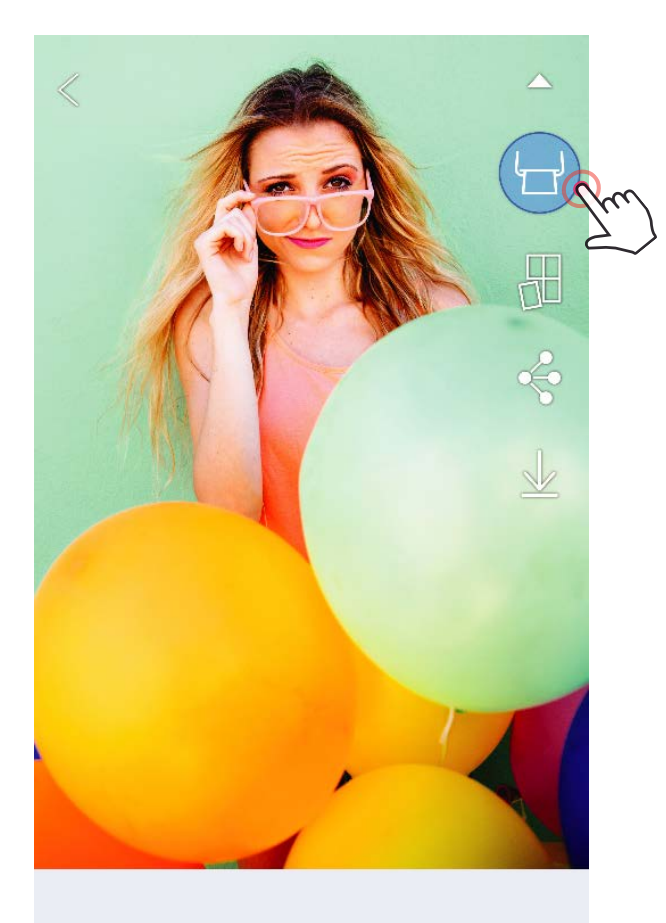

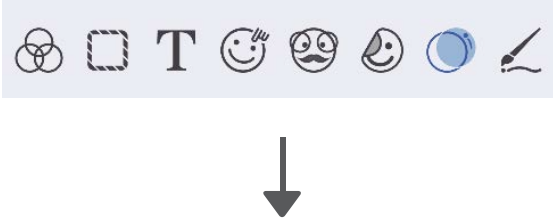

Až budete připraveni, klepněte na [ $\Box$ ] a vytiskněte svoji fotografii.

*Zajistěte, aby byla tiskárna zapnutá a spárovaná/připojená.*

②Na obrazovce se zobrazí průběhu odesílání obrázku do tiskárny a jeho tisku.

*Kontrolka LED napájení bude blikat bíle. Aplikaci neopouštějte ani ji nezavírejte, dokud nebude tisk dokončen.*

*Poznámka o tiskové frontě: Váš obrázek se uloží do tiskové fronty, pokud není tiskárna zapnutá a připojená při odesílání tisku. K vydání tisku jednoduše zapněte tiskárnu a znovu ji připojte. Budete dotázáni, zda chcete tisknout obrázky ve frontě. Chcete-li zobrazit nebo odstranit obrázky ve frontě, přejděte do Hlavní nabídky > Tisková fronta.*

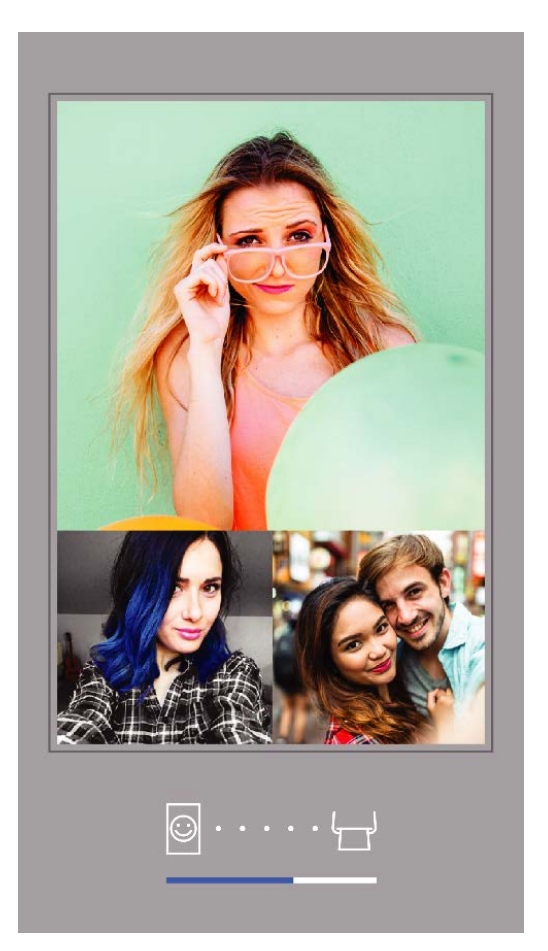

Odesílání do tiskárny metala v risk

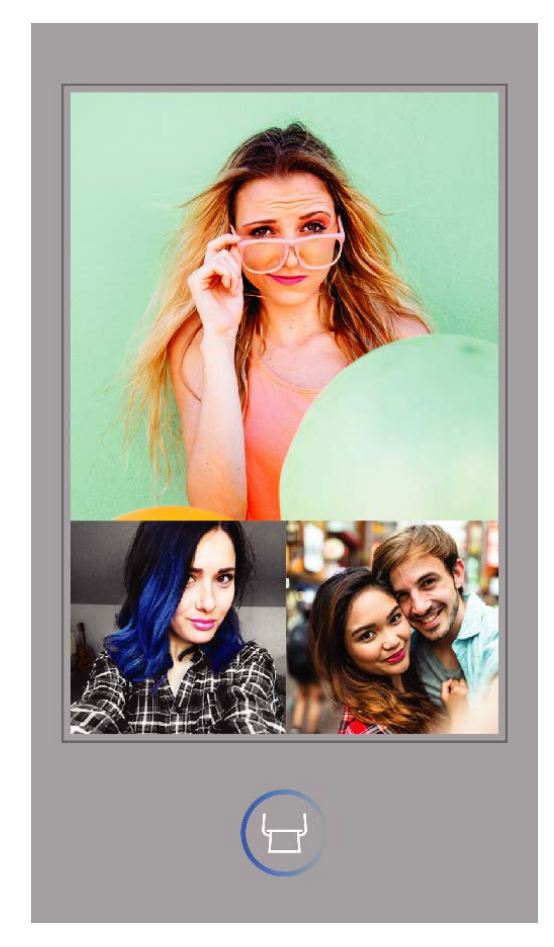

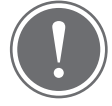

- Vytištěný obrázek se může lišit od originálního obrázku, protože "technologie obrazovky" použitá k zobrazení barvy v mobilním zařízení se liší od "technologie tisku" používané k tisku barev na papír (sublimační tisk).
- Nevytahujte papír silou během tisku nebo po uvíznutí.
- Při tisku neotevírejte horní kryt. Mohlo by dojít k ovlivnění kvality tisku.
- Pokud tiskárna vibruje nebo se klepe, může být ovlivněna kvalita tisku fotografií.

## POZNÁMKA

#### UPRAVIT FOTOGRAFIE

Obrázek můžete přizpůsobit pomocí úprav jako jsou filtry, nálepky, text a další.

- ①Klepněte na ikony ve spodním panelu obrazovky.
- ②Přizpůsobte je dle svého přání!
- ③Před opuštěním obrazovky nezapomeňte své změny uložit, sdílet nebo vytisknout.

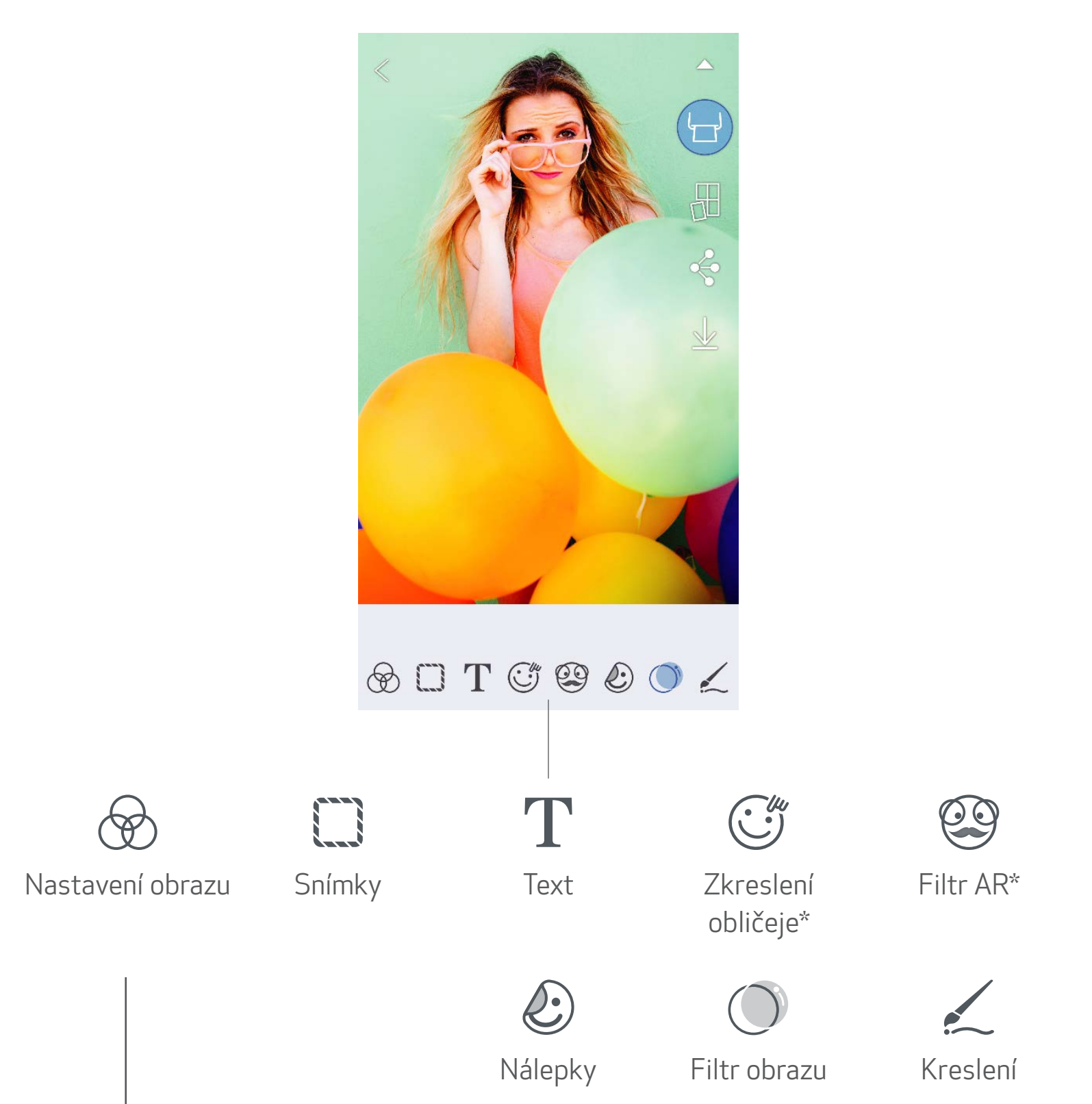

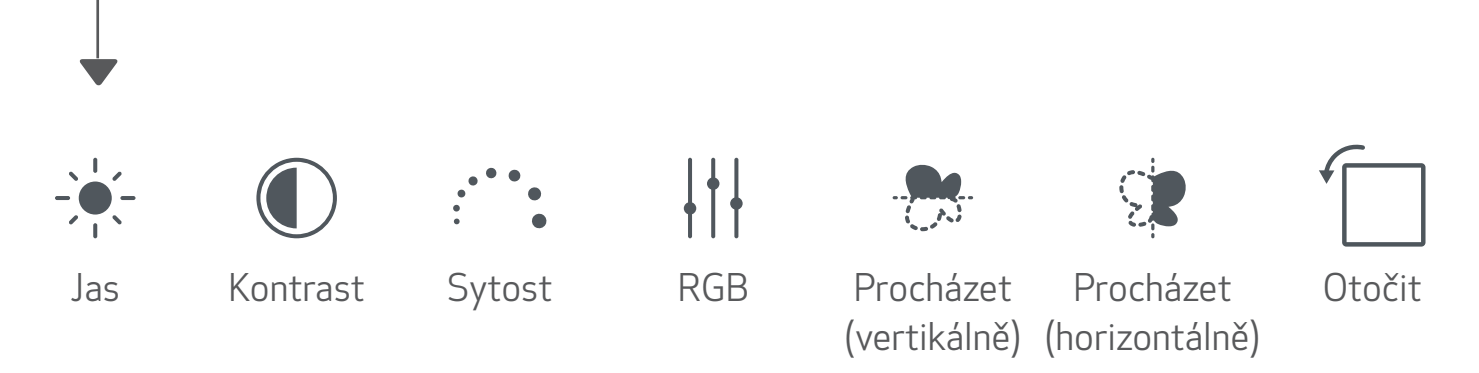

\* Vyžadována je detekce tváře v obrazu. 20

#### POUŽÍVÁNÍ TISKU DLAŽDICE

K tisku jedné fotografie na více listů použijte funkci Tisk dlaždice. Budete tak moci vytvořit větší dlaždicový tisk.

- $(1)$  Jste-li připraveni k tisku, klepněte na  $[\frac{\sqrt{1}}{2}]$  a klepněte na volbu tisku dlaždic 2 x 2 nebo 3 x 3. *(Zobrazí se čáry, které naznačí, jak bude obraz rozdělen.)*
- $\circled{2}$  Klepnutím na  $\left[\begin{array}{c} 1 \end{array}\right]$  vytisknete své dlaždice a následně je složíte k vytvoření většího dlaždicového tisku.

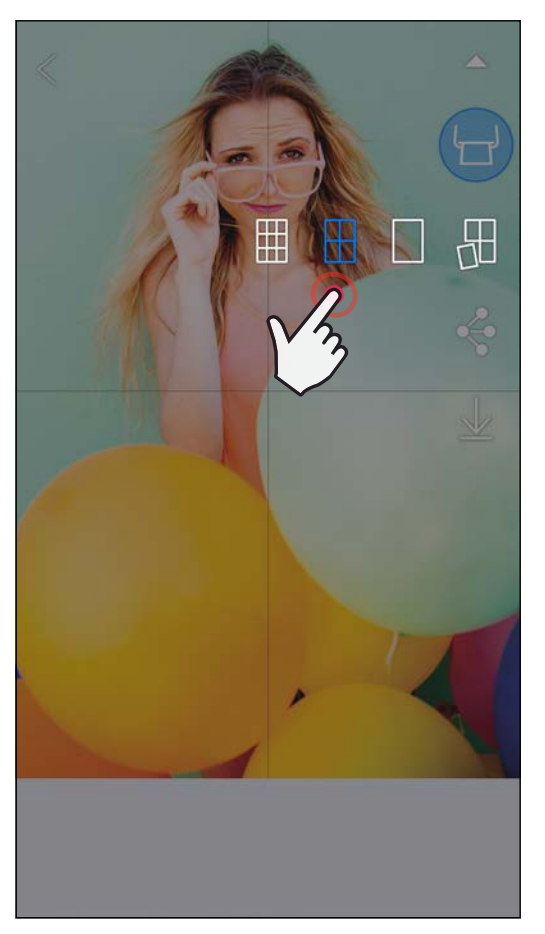

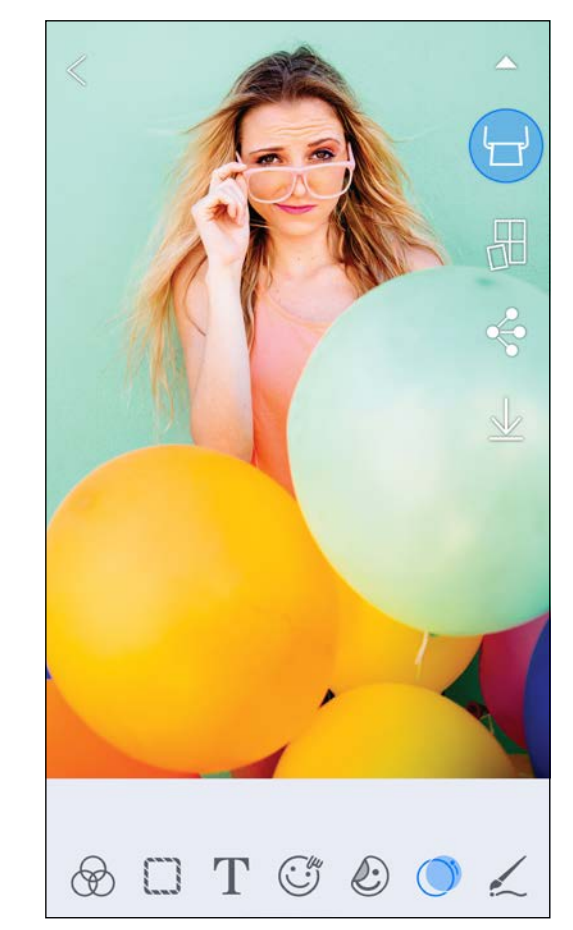

SMART SHEET, technologie ZINK a ochranné známky ZINK jsou ve vlastnictví společnosti ZINK Holdings LLC. Používá se v rámci licence. Apple, logo Apple, iPad, iPad Air, iPad Pro a iPhone jsou ochranné známky společnosti Apple Inc. registrované ve Spojených státech a dalších zemích. App Store je známka služby společnosti Apple Inc. iOS je ochranná známka nebo registrovaná ochranná známka společnosti Cisco ve Spojených státech a dalších zemích a používá se v rámci licence. Android, Google Play a logo Google Play jsou ochranné známky společnosti Google LLC. Bluetooth je registrovaná ochranná známka společnosti Bluetooth SIG. Wi-Fi je registrovaná ochranná známka společnosti Wi-Fi Alliance. Všechny další názvy produktů třetích stran, názvy značek a loga jsou ochranné známky příslušných vlastníků.

### POUŽÍVÁNÍ TISKU SLOŽENÉHO OBRÁZKU

Funkci "Koláž" použijte k tisku až 4 fotografií na jeden list 2x3.

 $\left(1\right)$  Otevřete své fotografie ve Fotogalerii nebo v online albech.

 $\gtrapprox$ ) Klepněte na [ $\bigoplus$ ] a zobrazte volby šablony složeného obrázku a vyberte tu, kterou chcete použít (můžete vybírat ze 2, 3 nebo 4 fotografií v šabloně).

 $\Large \textcircled{3}$  Odškrtněte počet fotografií nutných pro šablonu a klepněte na "Vybráno".

 $\left( 4\right)$  Upravte snímky ve složeném obrázku podle svého výběru a pak klepněte na [ $\left( -\right)$ ] nebo na sdílet/uložit.

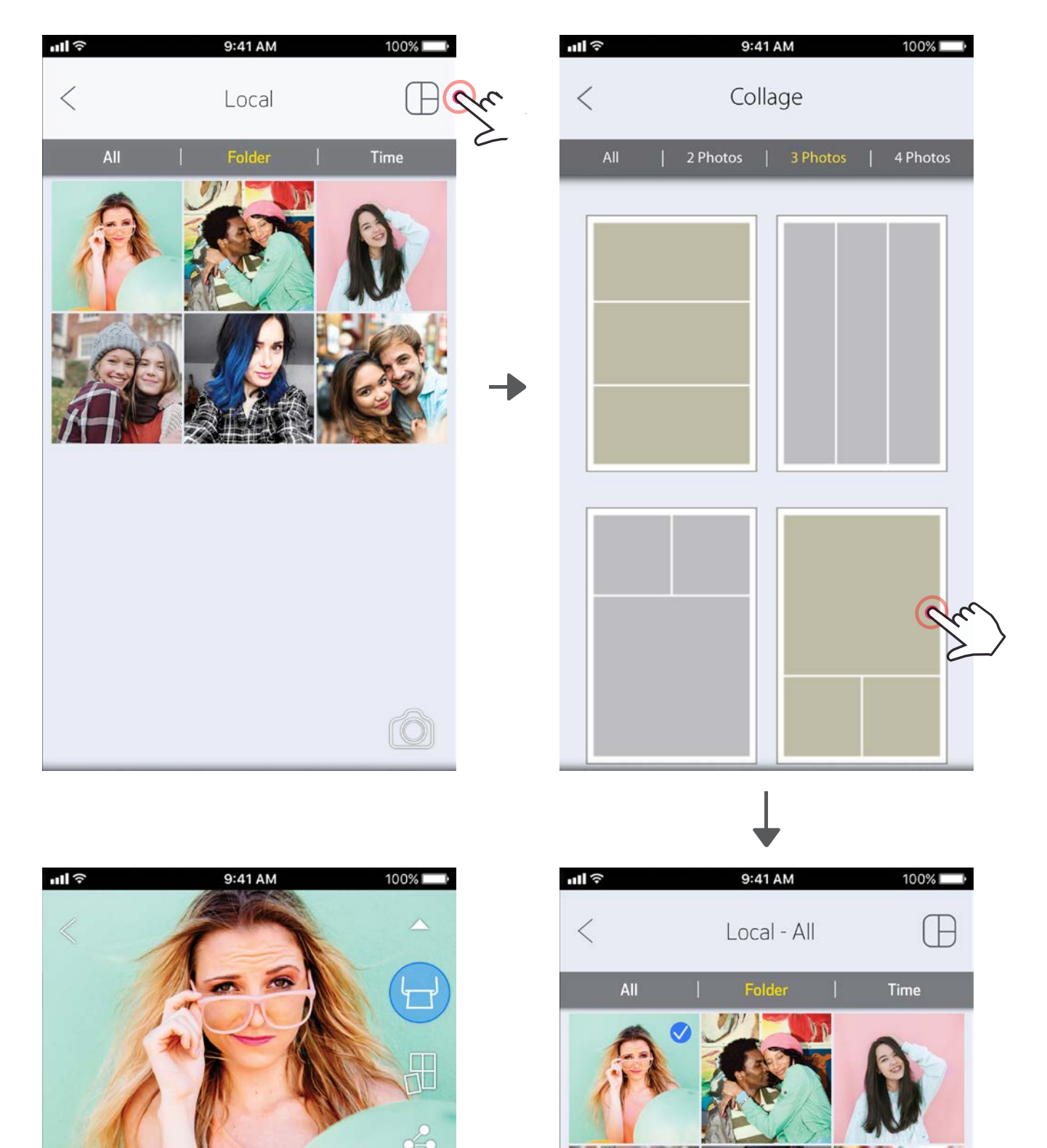

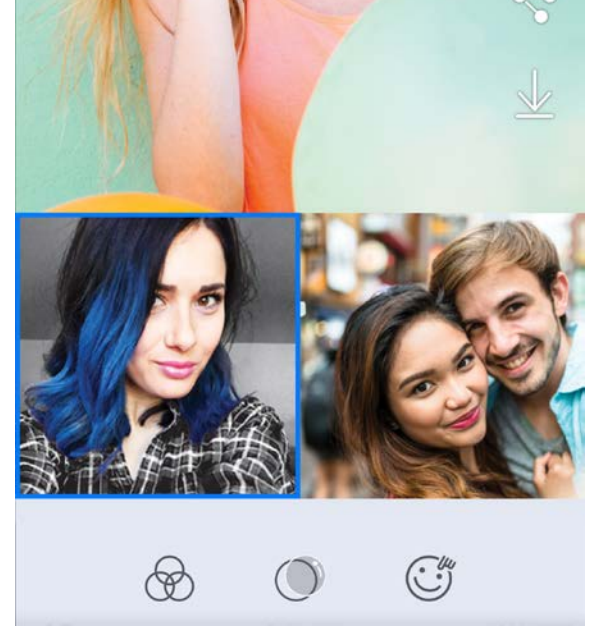

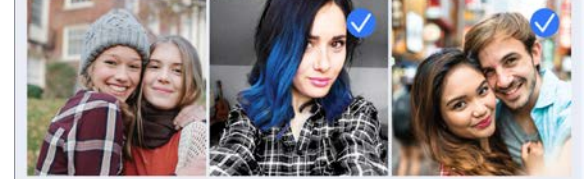

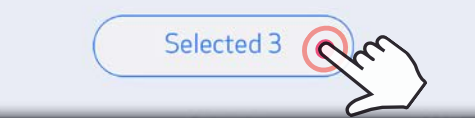

## SDÍLENÍ FOTOGRAFIÍ

Své obrázky a úpravy můžete snadno sdílet.

- ① Až budete připraveni, klepněte na [<2 ] a otevřete možnosti ve vašem zařízení.
- ②Sdílejte uvedenou aplikaci nebo ji uložte do úložiště fotografií zařízení.

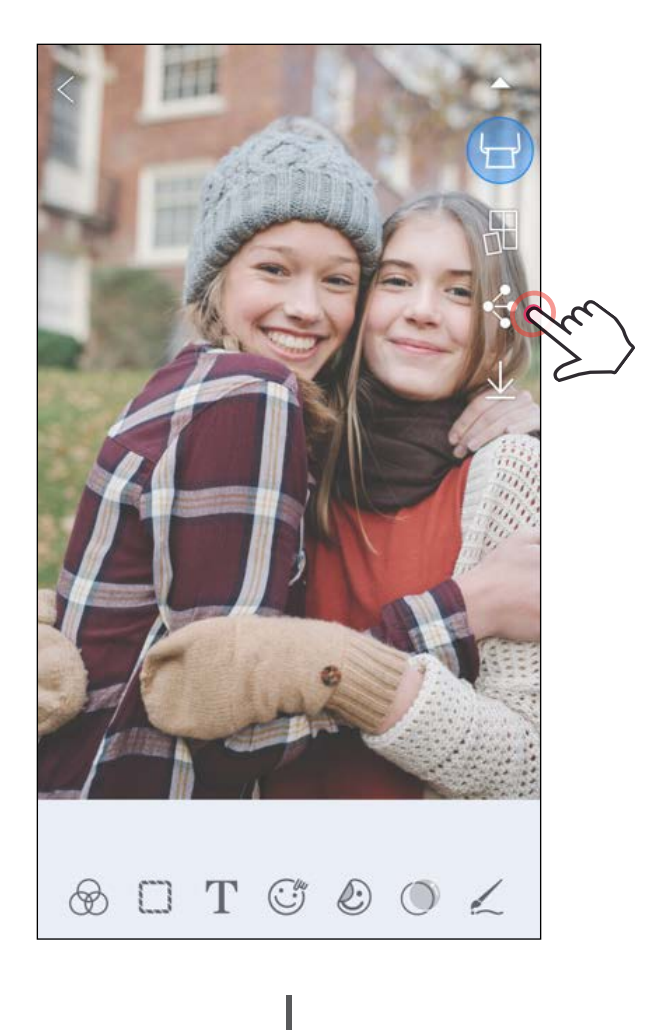

#### Android iOS

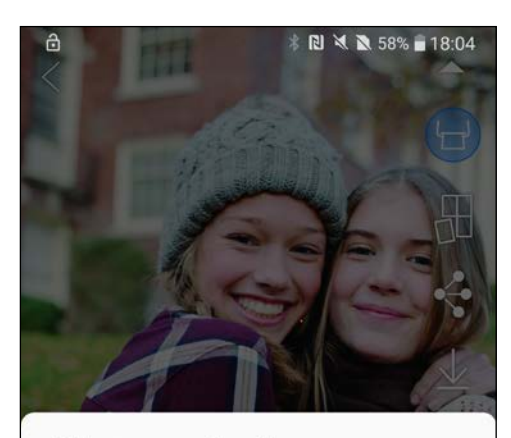

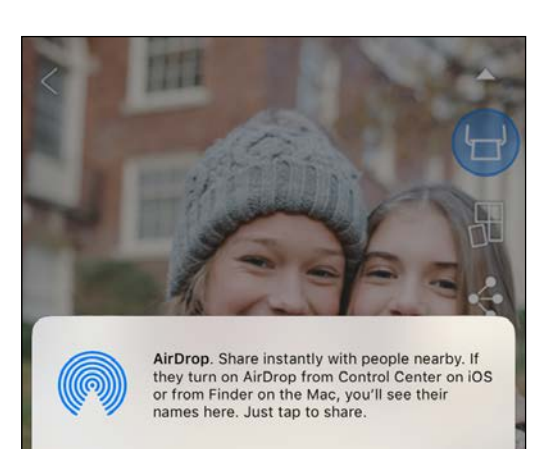

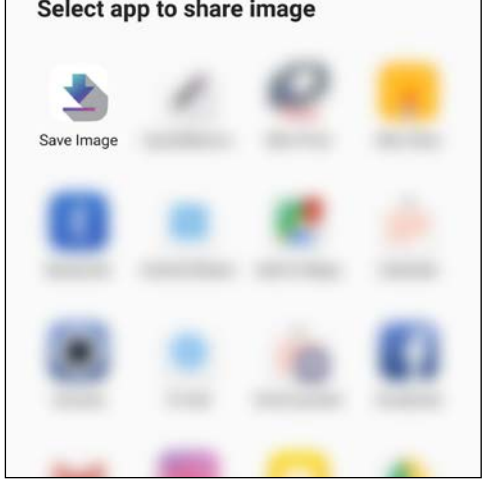

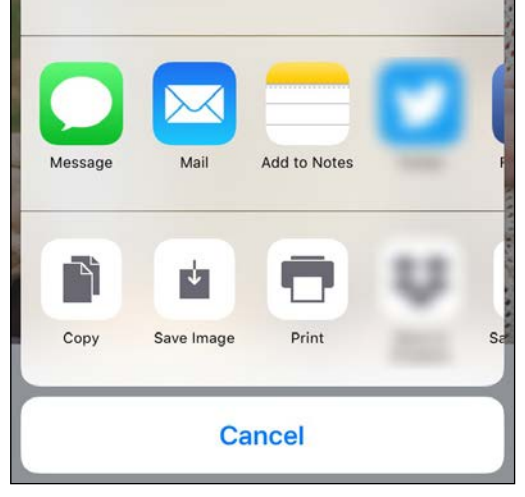

## UKLÁDÁNÍ FOTOGRAFIÍ

Své obrázky můžete snadno ukládat do složky Canon v aplikaci.

- $(1)$  Až budete připraveni, uložte svůj obrázek klepnutím na [ $\overline{\bigcup}$  ].
- ②<sup>K</sup> zobrazení uložených obrázků klepněte na [ ], pak klepněte na položku "Složka" a pak na "Místní - Canon".

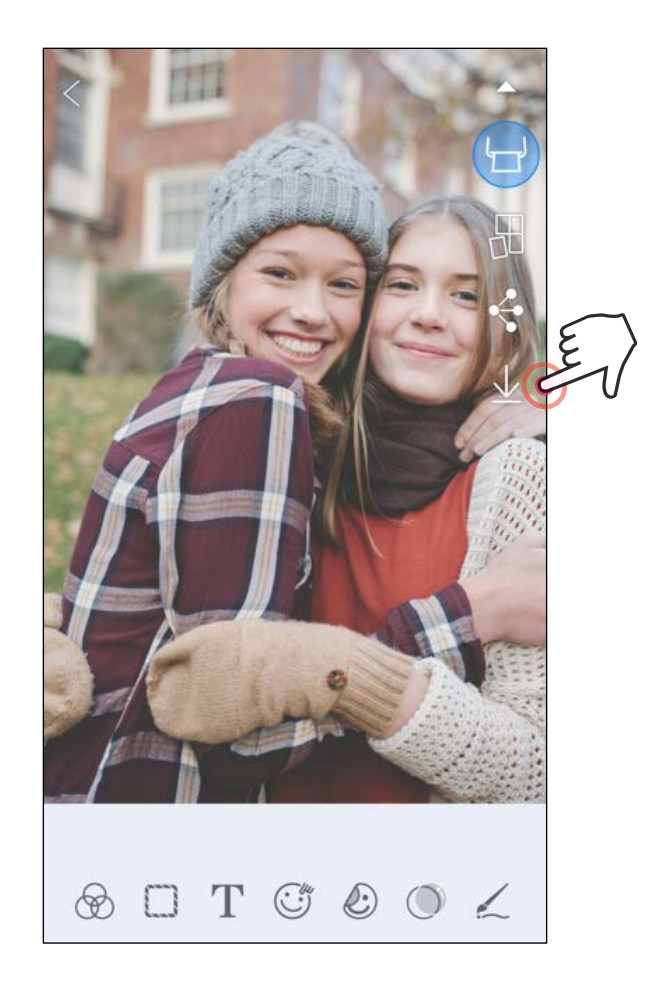

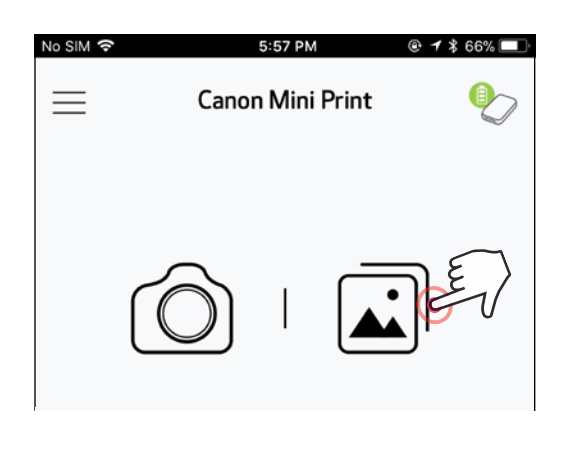

- ①Chcete-li odstranit fotografii ze složky Canon v aplikaci, klepněte na položku  $\left[\left.\right.\right]$ a zobrazte Fotogalerii.
- (2) Klepněte na položku "Složka" a pak na "Místní – Canon".
- ③Klepněte na odpadkový koš a pak vyberte fotografie, které si přejete trvale odstranit.

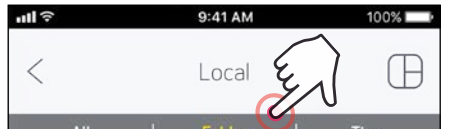

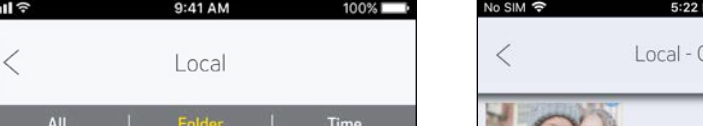

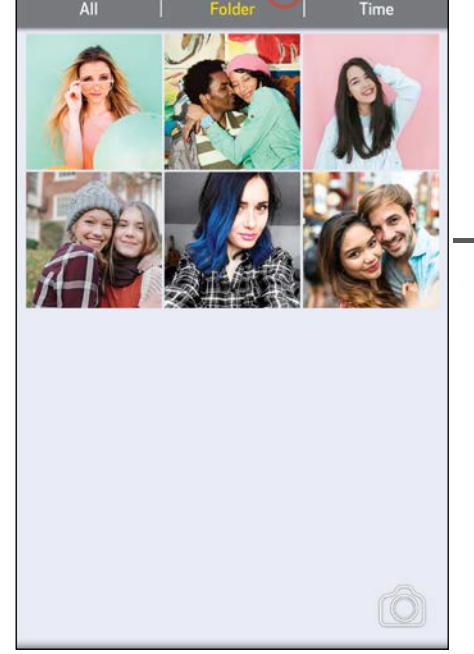

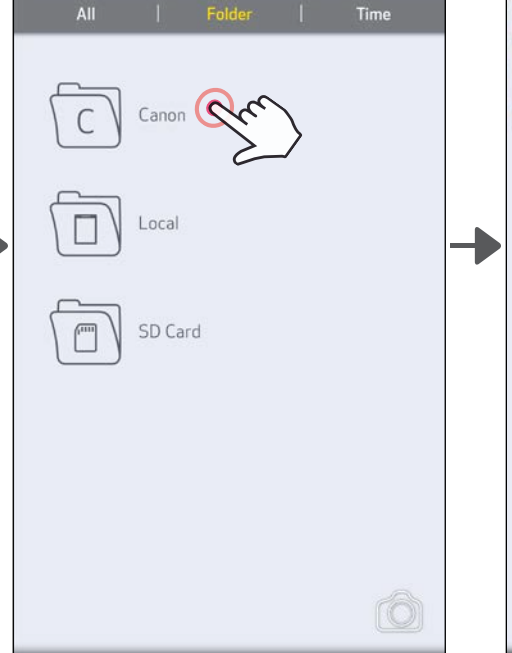

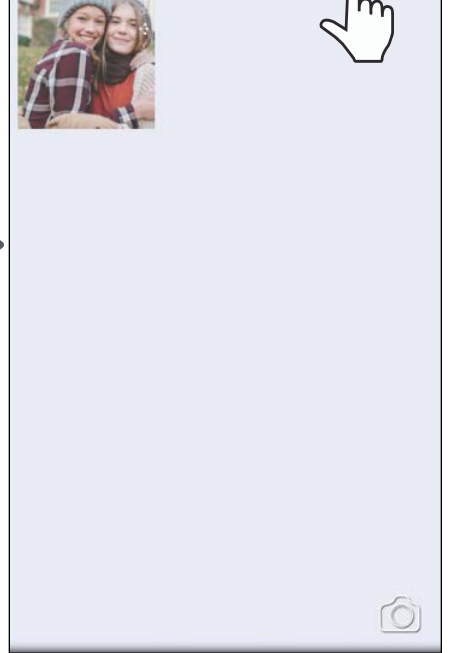

Canon

l H

24

#### ODESLAT DO APLIKACE MINI PRINT

Odešle fotografii do fotogalerie vašeho zařízení nebo záznam fotoaparátu do aplikace Canon Mini Print.

Pro Android

 $\left(1\right)$  Vyhledejte fotografii v galerii zařízení a klepněte na tlačítko sdílet.

Klepněte na ikonu Mini Print a odešlete fotografii do aplikace, abyste ji mohli upravovat a vytisknout.

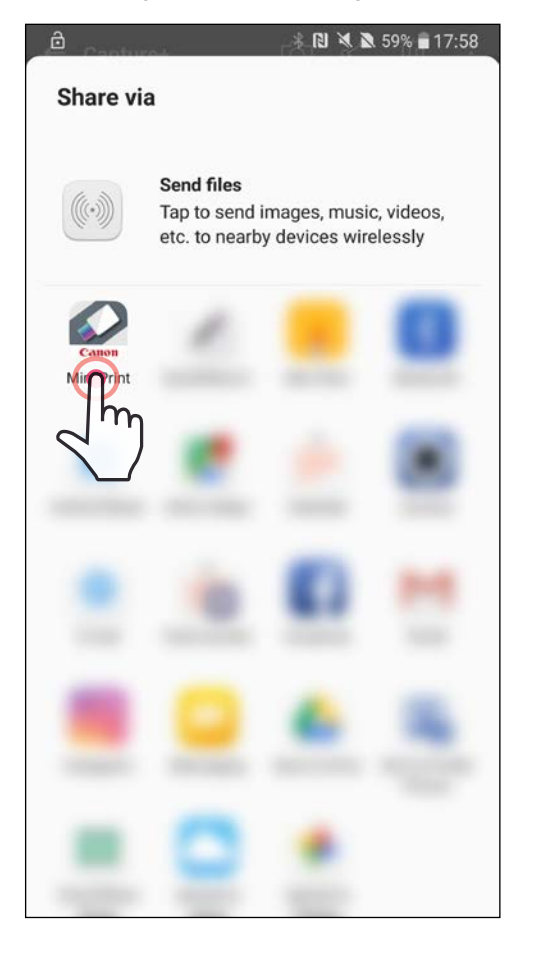

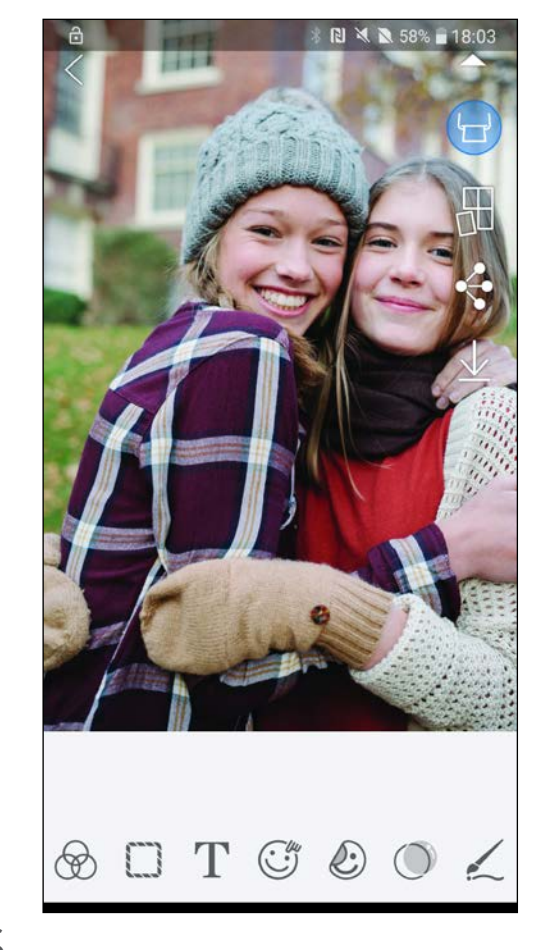

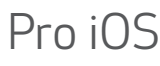

- ①Vyhledejte fotografii v galerii zařízení a klepněte na tlačítko sdílet.
- (2) MOŽNOST A klepněte na tlačítko "Otevřít v aplikaci Mini Print" a odešlete fotografii na obrazovku úprav aplikace, kde ji můžete upravit a vytisknout.
- (2) MOŽNOST B klepněte na "Tisknout do Canon" a odešlete fotografii přímo do tiskové fronty.

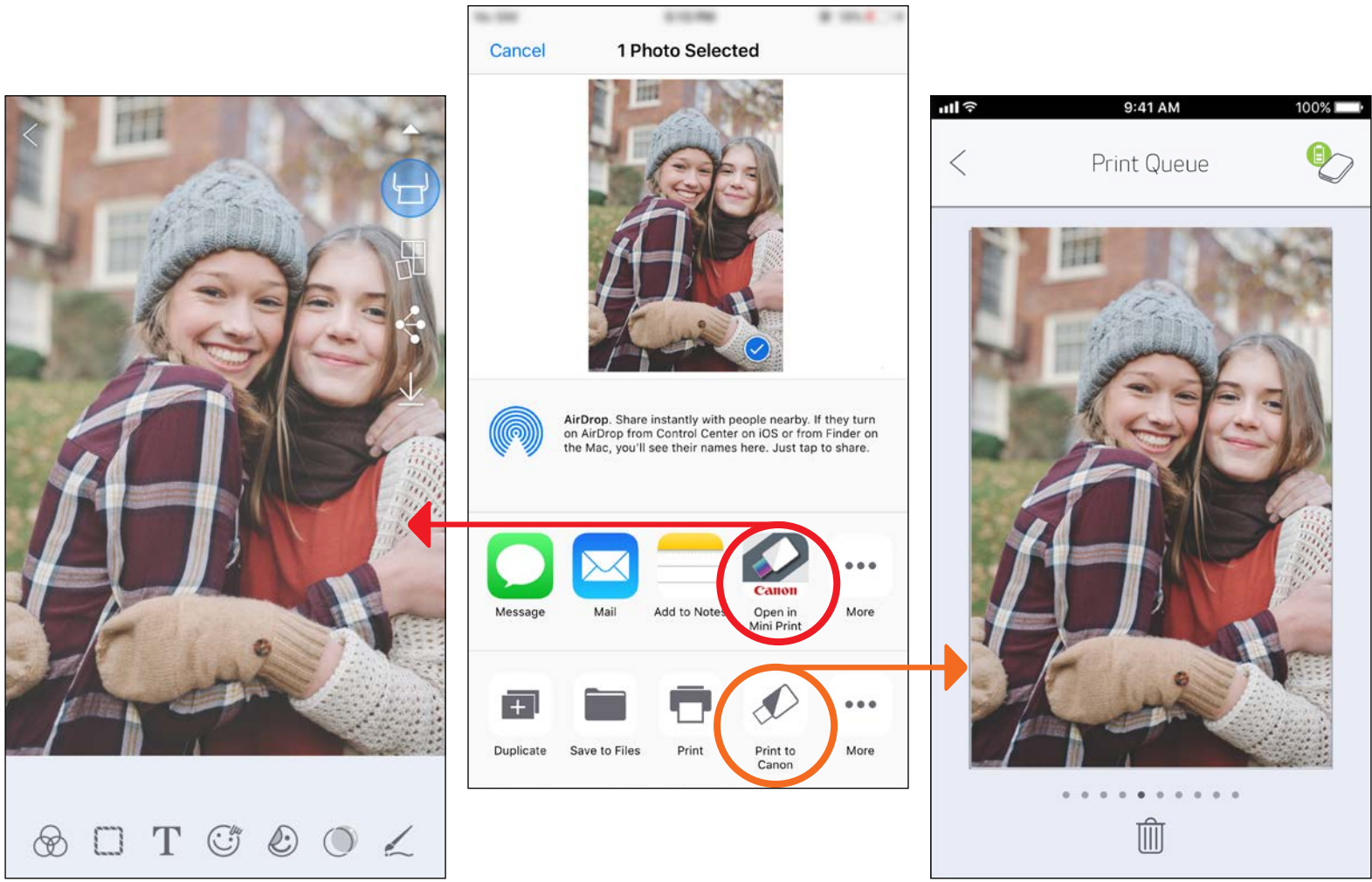

Obrazovka úprav National Matematica (1993) – Obrazovka úprav National Matematica (1995) – Obrazovka úprav Nati

# TECHNICKÉ ÚDAJE

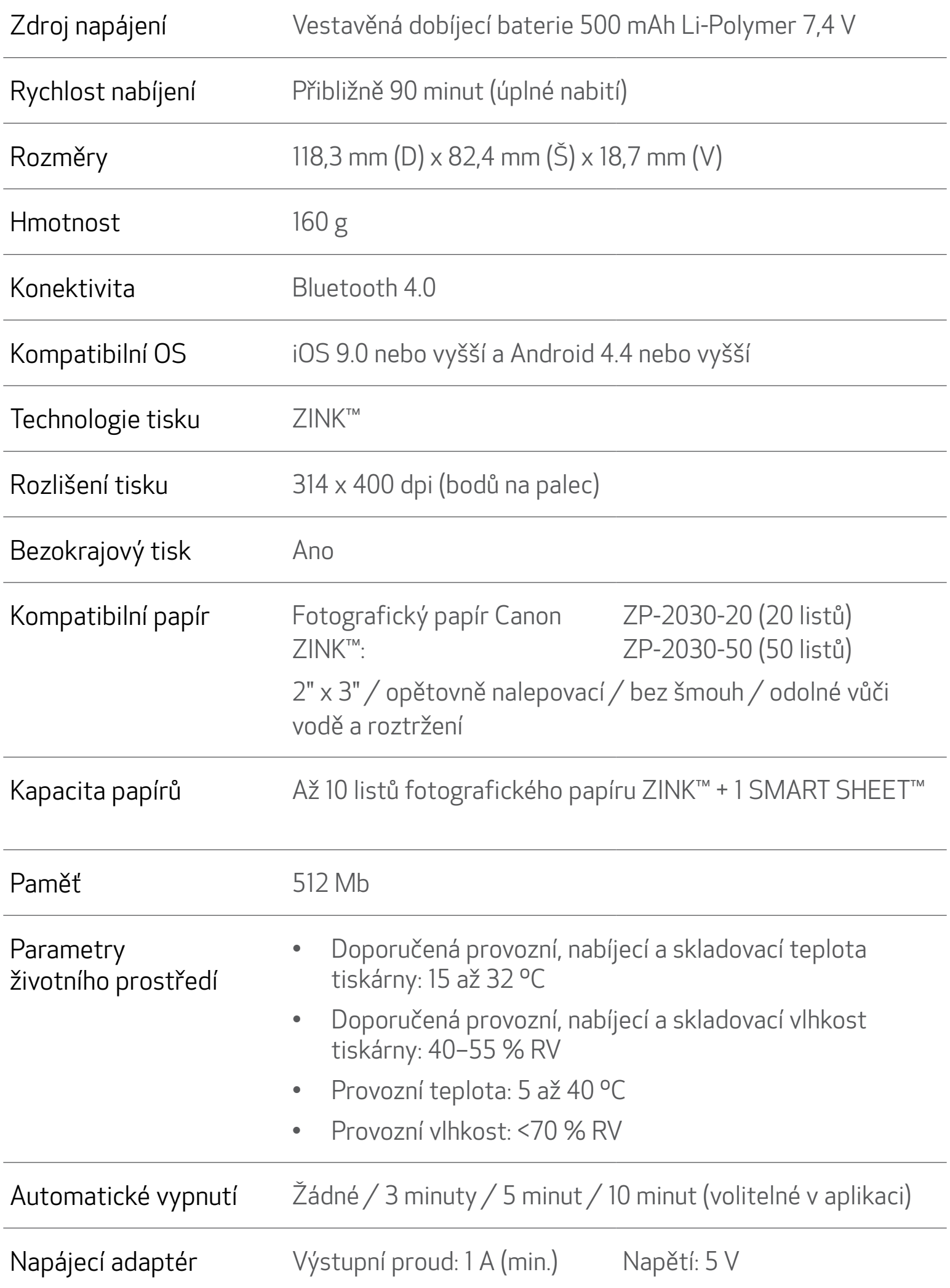

\* Může se změnit bez předchozího upozornění.

#### Pouze Evropská unie a EHP (Norsko, Island a Lichtenštejnsko)

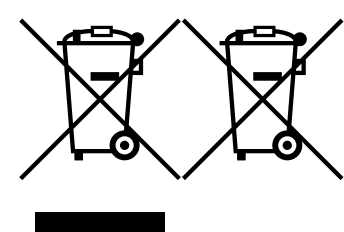

Tento symbol znamená, že podle směrnice OEEZ (2012/19/EU), směrnice o bateriích (2006/66/ES) a/nebo podle vnitrostátních právních prováděcích předpisů k těmto směrnicím nemá být tento výrobek likvidován s odpadem z domácností.

Je-li v souladu s požadavky směrnice o bateriích vytištěna pod výše uvedeným symbolem chemická značka, udává, že tato baterie nebo akumulátor obsahuje těžké kovy (Hg = rtuť, Cd = kadmium, Pb = olovo) v koncentraci vyšší, než je příslušná hodnota předepsaná směrnicí.

Tento výrobek má být vrácen do určeného sběrného místa, např. v rámci autorizovaného systému odběru jednoho výrobku za jeden nově prodaný podobný výrobek, nebo do autorizovaného sběrného místa pro recyklaci odpadních elektrických a elektronických zařízení (OEEZ), baterií a akumulátorů. Nevhodné nakládání s tímto druhem odpadu by mohlo mít negativní dopad na životní prostředí a lidské zdraví, protože elektrická a elektronická zařízení zpravidla obsahují potenciálně nebezpečné látky. Vaše spolupráce na správné likvidaci tohoto výrobku napomůže efektivnímu využívání přírodních zdrojů.

Chcete-li získat podrobné informace týkající se recyklace tohoto výrobku, obraťte se prosím na místní úřad, orgán pro nakládání s odpady, schválený systém nakládání s odpady či společnost zajišťující likvidaci domovního odpadu, nebo navštivte webové stránky www.canon-europe.com/weee nebo www.canon-europe.com/battery.

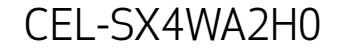